# **ЗАТВЕРДЖЕНО**

 науково-методичною радою Державного університету «Житомирська політехніка» протокол від 16.12.2022р.  $\mathcal{N}_{\mathfrak{D}}$  13

# **МЕТОДИЧНІ РЕКОМЕНДАЦІЇ**

для проведення практичних робіт з навчальної дисципліни **«ВСТУП ДО ФАХУ З МЕТРОЛОГІЇ»**

для здобувачів вищої освіти освітнього ступеня «бакалавр» спеціальності 152 «Метрологія та інформаційно-вимірювальна техніка» освітньо-професійна програма «Комп'ютеризовані інформаційновимірювальні системи» факультет комп'ютерно-інтегрованих технологій, мехатроніки і робототехніки кафедра метрології та інформаційно-вимірювальної техніки

> Рекомендовано на засіданні кафедри метрології та інформаційно-вимірювальної техніки 30 серпня 2022р., протокол № 8

Розробники: старший викладач кафедри метрології та інформаційновимірювальної техніки ЛУГОВИХ Оксана

> Житомир 2022

Методичні рекомендації для проведення практичних занять з навчальної дисципліни «Вступ до фаху з метрології для здобувачів вищої освіти освітнього ступеня «бакалавр» спеціальності 152 «Метрологія та інформаційно-вимірювальна техніка» освітньо-професійна програма «Комп'ютеризовані інформаційно-вимірювальні системи» / Розробник О.О. Лугових. – Житомир: Державний університет «Житомирська політехніка»,  $2022 - 34$  c.

Розробники: О.О. Лугових

Рецензенти:

к.т.н., доцент кафедри РЕ та А ім. проф. Б.Б. Самотокіна А.Г Ткачук., к.т.н., доцент кафедри РЕ та А ім. Проф. Б.Б. Самотокіна О.О.Добржанський .

# **ЗМІСТ**

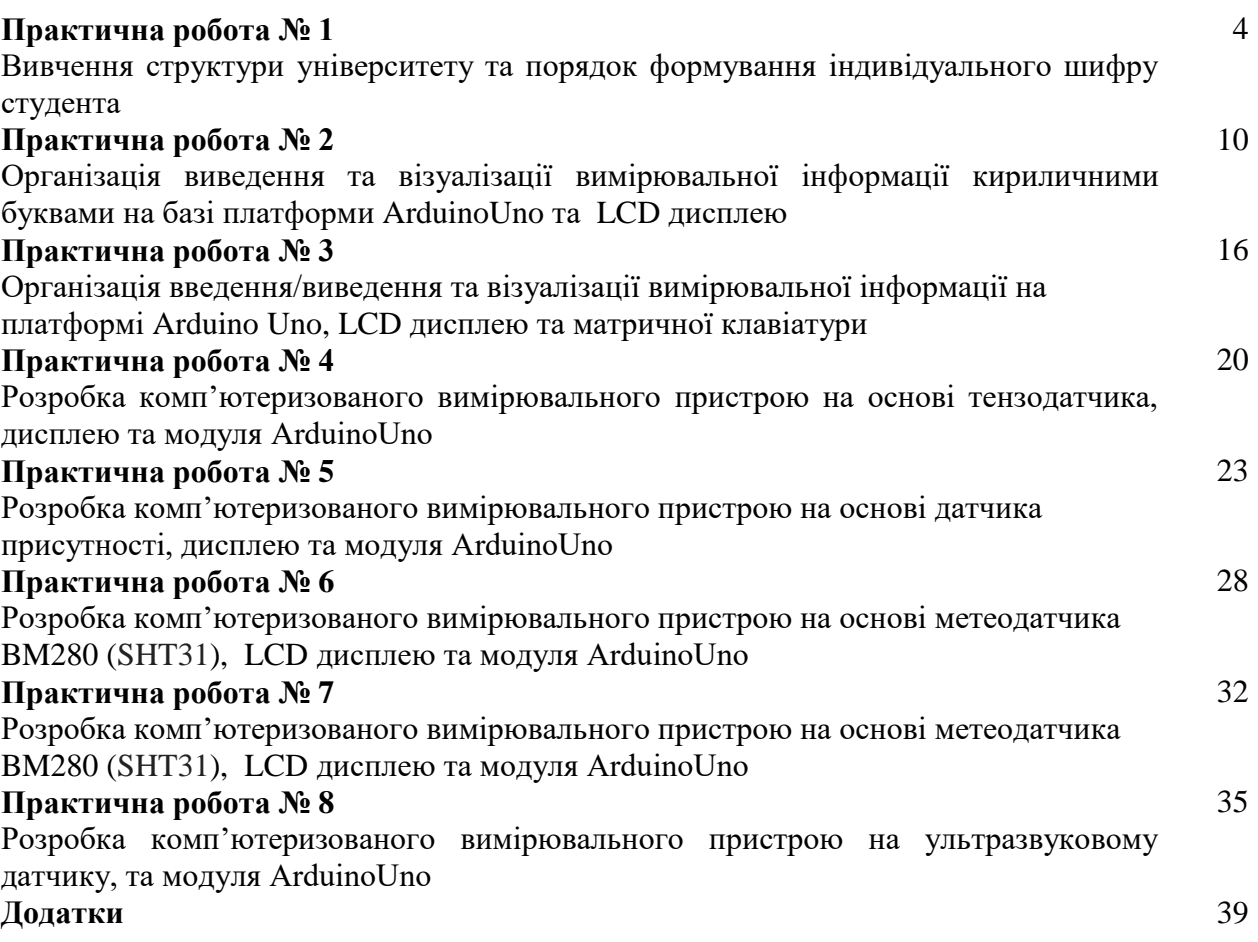

# **ПРАКТИЧНА РОБОТА №1**

# **Вивчення структури університету та порядок формування індивідуального шифру студента**

### **1.1. Мета роботи**

Вивчити структуру університету, навчитись формувати шифр для конструкторських документів

### **1.2. Короткi теоретичнi вiдомостi**

### **1.2.1 Загальна структура університету**

Державний Університету «Житомирська політехніка» має наступну загальну структуру:

- [Вчена рада;](https://ztu.edu.ua/ua/structure/acouncil/)
- [Факультети;](https://ztu.edu.ua/ua/structure/faculties/)
- [Центр довузівської освіти та роботи з іноземними студентами;](https://ztu.edu.ua/ua/structure/pv/)
- [Центр післядипломної освіти;](https://ztu.edu.ua/ua/structure/cpo/)
- $\bullet$  Вілліпи:
- [Бібліотека;](https://lib.ztu.edu.ua/)
- [Профспілка викладачів та співробітників;](https://ztu.edu.ua/ua/structure/tradeunion/ppovs.php)
- [Профспілка студентів;](https://ztu.edu.ua/ua/structure/tradeunion/student.php)
- [Студентське самоврядування;](https://ztu.edu.ua/ua/structure/studcamp/government.php)
- [Студентський центр;](https://ztu.edu.ua/ua/structure/studcamp/)
- [Курси водіїв автотранспортних засобів.](https://ztu.edu.ua/ua/structure/courses/driver-courses.php)

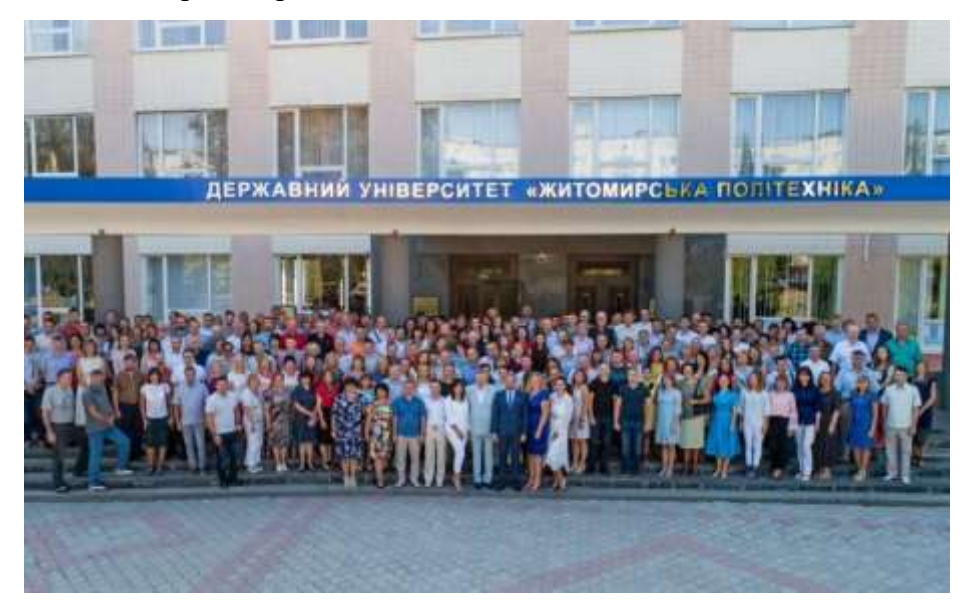

Рисунок 1 – коллектив Державного Університету «Житомирська політехніка»

Розглянемо декілька складових структури, які стосуються студентів, які вивчають дану дисципліну.

Структура факультетів ДУ «Житомирська політехніка» на 1 вересеня 2019 року:

- 1. Факультет комп'ютерно-інтегрованих технологій, мехатроніки і робототехніки;
- 2. Факультет інформаційно-комп'ютерних технологій;
- 3. Факультет економіки та менеджменту;
- 4. Гiрничо-екологiчний факультет;
- 5. Факультет обліку і фінансів;
- 6. Факультет публічного управління та права.

### **Бібліотека:**

- абонемент та читальна зала;
- понад 300 тис. примірників книг, періодичних видань, CD-дисків,

аудіовізуальних матеріалів;

- щорічна передплата близько 50 назв періодичних видань;
- карткові та електронний каталоги і картотеки;
- електронні повнотекстові видання університету.

# **[Профспілка студентів:](https://ztu.edu.ua/ua/structure/tradeunion/student.php)**

Заснована в 1969 році.

Професійна спілка працівників освіти і науки України, до складу якої входить первинна профспілкова організація студентів ЖДТУ (профком студентів),- самостійна громадська організація,метою якої є вираження,представлення і забезпечення захисту економічних,соціальних і трудових,духовних прав та інтересів членів профспілки (студентів).

Профспілкова організація студентів є організаційною ланкою Житомирської обласної організації профспілки працівників освіти і науки України на основі Статуту, дотримуючись норм міжнародного права і профспілкового руху.

Студентська профспілкова організація має кошти, які формуються як профспілкові внески, і широко використовуються для залучення членів спілки до організації культурно – та спортивно-масових заходів, надання матеріальної допомоги, премій. Залучення до участі та й діяльності організації, профкому студентів, профбюро факультетів, профгрупоргів груп, уміле використання форм і методів заохочення надає студентам організованості та дисциплінованості.

**Ф-20.09-**

Одним із напрямків участі профспілкової організації у навчальному та виховному процесі є організація та безкоштовне відвідування різноманітних вистав студентами, які демонструються у Житомирському музично-драматичному театрі ім. І. Кочерги.

Навчаючись в університеті протягом п'яти років, велика кількість студентів проживає в гуртожитках. З метою залучення студентів до активної участі в покращені житлово-побутових умов, до підтримання чистоти та порядку, бережного відношення до громадського майна, профкомом студентів проводиться щорічно огляд – конкурс на кращі кімнати гуртожитків, з виплатою переможцям премій та врученням грамот. Так, у кожному з гуртожитків за поданням студентських рад, комісією обирається краща кімната гуртожитку від кожного факультету.

#### **Студентське [самоврядування:](https://ztu.edu.ua/ua/structure/studcamp/government.php)**

Орган студентського самоврядування (ОСС) в ЖДТУ зародився в 2005 році. Який діяв на базі студентського парламенту, який очолював Гопкало Іван.

Студентське самоврядування ЖДТУ – ми активна молодь, яка має відвагу змінювати простір навколо себе. Молодь, яка здатна об'єднати однодумців з усього Університету та урізноманітнити студентське життя у вільний від навчання час.

Студентське самоврядування діє на підставі [положення](https://ztu.edu.ua/ua/structure/studcamp/polozhennya-oss-zstu.pdf) ОСС, яке затверджене ректором університету.

Структура та склад органу студентського самоврядування:

- Студентський ректор;
- Перший студентський проректор;
- Студентський декан ФКІТМР;
- Заступник студентського декана ФКІТМР;
- Студентський декан ФЕМ;
- Заступник студентського декана ФЕМ;
- Студентський декан ФІКТ;
- Заступник студентського декана ФІКТ;
- Студентський декан ФОФ, секретар органів студентського самоврядування;
- Заступник студентського декана ФОФ;
- Студентський декан ГЕФ;
- Заступник студентського декана ГЕФ;
- Студентський декан ФПУП;
- Заступник студентського декана ФПУП;
- Голова студентської ради гуртожитку №1;
- Голова студентської ради гуртожитку №2.

#### **[Студентський](https://ztu.edu.ua/ua/structure/studcamp/) центр:**

Студентський центр Державного університету «Житомирська політехніка» створений як важлива ланка у системі виховної роботи зі студентською молоддю, з метою більш повного розкриття творчих здібностей, таланту, становлення художнього світогляду і формування естетичних смаків майбутніх спеціалістів виробництва, економіки, наукових кадрів України. Матеріальна база і підбір професійних кадрів спрямовані на те, щоб охопити весь спектр напрямків художньої самодіяльності.

Наразі у центрі діють:

- [ХОРЕОГРАФІЧНИЙ АНСАМБЛЬ "ГАРМОНІЯ";](https://ztu.edu.ua/ua/structure/studcamp/harmony.php)
- [ВОКАЛЬНИЙ АНСАМБЛЬ "АККОРД";](https://ztu.edu.ua/ua/structure/studcamp/chord.php)
- [СТУДЕНТСЬКИЙ ТЕАТР;](https://ztu.edu.ua/ua/structure/studcamp/theatre.php)
- [АНСАМБЛЬ СУЧАСНОГО ТАНЦЮ](https://ztu.edu.ua/ua/structure/studcamp/modern_dance.php) (2012 року припинив своє існування);
- [ОБ'ЄДНАННЯ КОМАНД КЛУБУ](https://ztu.edu.ua/ua/structure/studcamp/kvn.php) ВЕСЕЛИХ І КМІТЛИВИХ (КВК);

 [КОМАНДА УНІВЕРСИТЕТУ З ГРИ "ЩО? ДЕ? КОЛИ?" ТА З ГРИ "БРЕЙН-](https://ztu.edu.ua/ua/structure/studcamp/www.php)[РИНГ";](https://ztu.edu.ua/ua/structure/studcamp/www.php)

[ЛІТЕРАТУРНЕ ОБ'ЄДНАННЯ "КРИК"](https://ztu.edu.ua/ua/structure/studcamp/shout.php) (колишня назва "Студентська муза").

### **1.2.2 Порядок оформлення шифру**

Код факультету:

ФІКТ – **І** ФКІТМР – **М**

Код кафедри, на яку подається робота:

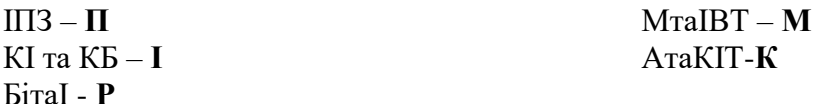

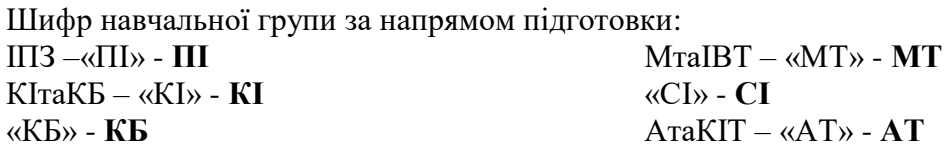

«ІСТ» - **СТ** БІтаТ – «БІ» - **БІ** «ТР» - **ТР**

Вид роботи (технічна - **4**)

Код виду роботи

Лабораторна – **20**

Контрольні та розрахункові-графічні роботи – **41**

Курсові роботи – **63**

Курсові проекти **– 70**

Дипломні проекти та роботи **– 80**

# **ПРОБІЛ**

**Номер варіанту, завдання, теми в наказі**

**Останні три цифри номеру залікової книжки**

# **Літерне позначення виду документа**

Звіт з лабораторних робіт **– ЗЛ**

Пояснювальна записка **– ПЗ**

Перелік елементів - **ПЕ**

Структурна схема – **Е1**

Функціональна схема – **Е2**

Електрична принципова схема – **Е3**

Схема з'єднань (монтажна) – **Е4**

Схема підключення **– Е5**

Загальна схема – **Е6**

Схема розміщення – **Е7**

**Приклад 1:** студент Антонов А.А. навчається в групі МТ-3, номер варіанту 1, номер залікової книжки №100 001 виконує лабораторну роботу №2 та здає звіт на кафедру МтаІВТ.

Шифр Антонова А.А. для даного прикладу буде наступний: **МММТ.420 001.001 – ЗЛ2**

**Приклад 2:** студент Вікарій В.В. навчається в групі МТ-3, номер варіанту 3, номер залікової книжки №100 003 виконує лабораторну роботу №3 та здає звіт на кафедру АтаКІТ.

Шифр Вікарій В.В. для даного прикладу буде наступний: **МКМТ.420 003.003 – ЗЛ3**

# **1.3. Пiдготовка до роботи**

При пiдготовцi до роботи необхiдно:

- ознайомитись з рекомендованною лiтературою;
- вивчити короткi теоретичнiвідомості.

# **1.4. Порядок роботи:**

1. Написати свій шифр для даної дисципліни практичної роботи 1.

2. Написати та оформити звіт з Лабораторної роботи 1 використовуючи Додаток 1 та Додаток 2.

# **ПРАКТИЧНА РОБОТА №2**

# **Організація виведення та візуалізації вимірювальної інформації кириличними буквами на платформі ArduinoUno та LCD дисплею**

# **1.1 Мета роботи**

Вивчити схемотехніку підключення технічних засобів візуалізації вимірювальної інформації кириличними символами та програмування процедур її виведення на зовнішні пристрої

# **1.2. Короткiтеоретичнiвiдомостi**

В лабораторнійроботі для виведення та візуалізації вимірювальної інформації використовується LCD дисплей 20х4 шина I2C синій представлена на рисунку 2.1а,б.

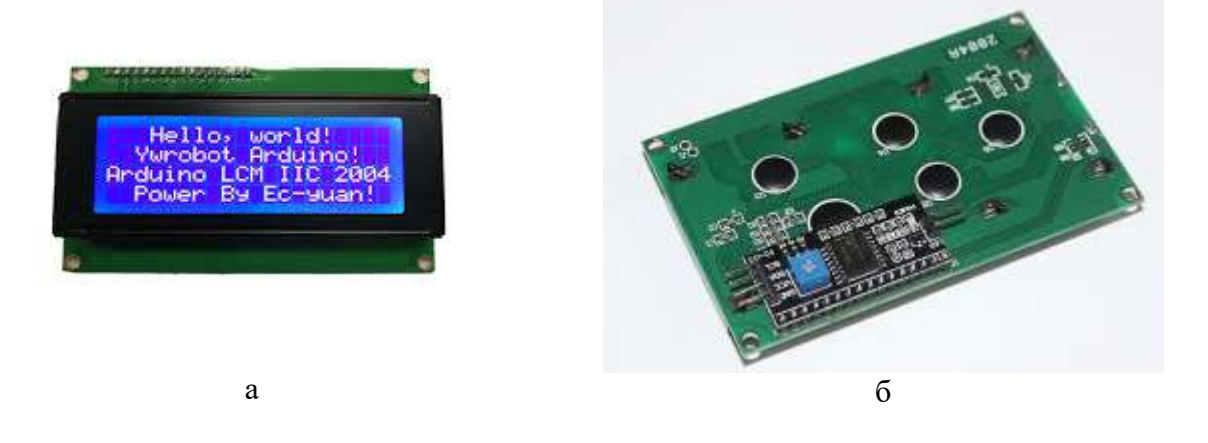

Рисунок 2.1 – Зовнішнійвигляд LCD дисплей 20х4 шина I2C синій: а)зовнішні сторона, б) зворотна сторона

Рідкокристалічний дисплей LCD 2004 року (LiquidCrystalDisplay) 20х4 з синімпідсвічуванням і встановленим I2C/SPI конвертером.

Дисплей LCD-2004B-IIC рекомендується для створення різнихArduino проектів, навчання конструювання різних систем мехатроніки та програмування, а також для конструкторських хобі.

• Дисплей LCD2004 оснащений платою конвертером для перетворення паралельного 8-бітного інтерфейсу дисплея в шину I2C, по якійвін і підключається до Arduino за адресою 0x3F або 0x27. Наявність послідовного інтерфейсу дозволяє спілкуватися з контролером Arduino за допомогою 2-х проводового зв'язку, це допоможе заощадити цифрові. Піни контролера для підключення додаткової периферії.

• Так само на I2C/SPI конвертерів становлений потенціометр для регулювання яскравості підсвічування.

• Дисплей LCD-2004B-IIC може одночасно відображати до 80 символів (20 символів, 4 рядки).

• Дисплей оснащений світлодіодним підсвічуванням синього кольору.

• Контролер дисплея HD44780 має ПЗУ в якій зберігаються цифри, символи латиниці і деякі ієрогліфи японської мови, для їх відображення на дисплеї. Відсутні символи, в т.ч. і символи кирилиці, можна завантажувати в пам'ять ОЗУ контролера.

Технічні характеристики:

- Тип дисплея: рідкокристалічний символьний (латиниця);
- Кількістьсимволівв рядку: 20;
- Показати: 4;
- Колір підсвічування: синій;
- Колір символів: білий;
- Кут огляду: 180°;
- Інтерфейси: IIC / I2C / TWI;
- Напругаживлення: 5В;
- Робоча температура: від -20 °С до +70 °С;
- Розміри: 98 х 60 х 12 мм;
- Вага: 80 гр.

•

Підключення стандартне як і для всієї лінійкиподібних дисплеїв на цьому контролері. Використовувати дисплей можна як в 8 так і в 4-бітному режимі. Підключення LCD дисплея до Arduino можливо:

- передача даних по послідовномуінтерфейсу I2C (схема підключення рис.2.2);
- передача даних 4-х розрядним паралельни мцифровим кодом (схема підключення рис.2.3).

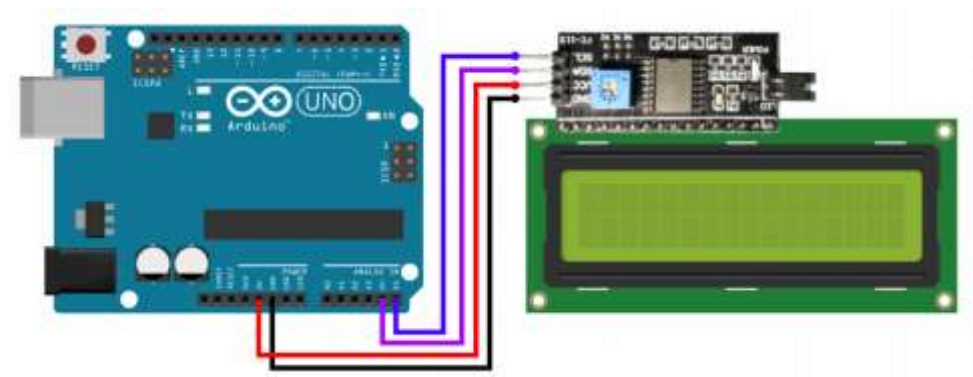

Рисунок 2.2 – Схема підключення LCD дисплея до Arduino по послідовном уінтерфейсу I2C

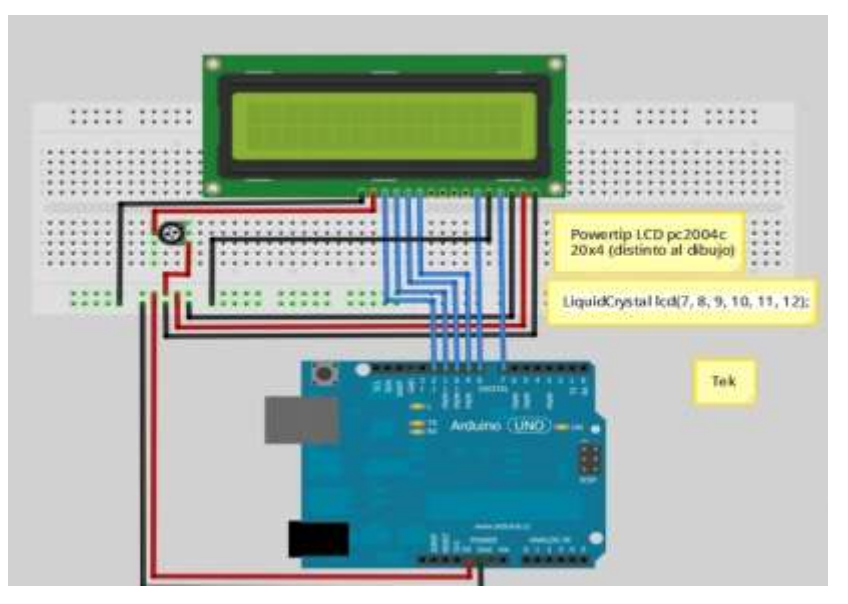

Рисунок 2.3 – Схема підключення LCD дисплея до Arduino по паралельномуінтерфейсу

Рідкокристалічниймонітор LCD2004 з підтримкою I2C підключається до плати Arduino за допомогоючотирьохпроводів - два дроти для даних, два дроти для живлення.

Для взаємодіяArduino c LCD 2004 пошині I2C вам будутьпотрібні як мінімумдвібібліотеки:

1. БібліотекаWire.h для роботи з I2C вже є в стандартнійпрограміArduino IDE.

2. Бібліотека LiquidCrystal\_I2C.h, яка включає в себе великурізноманітність команд для управліннямонітором по шині I2C і дозволяєзробити скетч простіше і коротше. Післяпідключення дисплея потрібнододаткововстановитибібліотеку LiquidCrystal\_I2C.h.

Для роботи з LCD дисплеємзгіднопершогопідключення вам потрібно буде в скетчіпідключитистандартнубіліотекуWire.h та інтегрувати в середовищеArduino IDE бібліотеку LiquidCrystal\_I2C.h, потімтакожїїпідключити. Приклад скетчу з підключенимибібліотеками рис.2.4.

| 叵<br>@@ sketch Ir.2.1   Arduino 1.8.10                                                                                                  | $\overline{\mathbf{x}}$ |
|----------------------------------------------------------------------------------------------------|-------------------------|
| Файл Правка Скетч Инструменты Помощь                                                                                                    |                         |
|                                                                                                    | O.                      |
| sketch Ir.2.1                                                                                                    |                         |
| #include <wire.h></wire.h>                                                                                                    |                         |
| #include <liquidcrystal i2c.h=""></liquidcrystal>                                                                                       |                         |
| $LiquidCrystal$ I2C $1cd(0x27,20,4)$ ;<br>// Объявляем объект библис<br>// Если надпись не появилас                                     |                         |
| void $setup()$ {                                                                                                    |                         |
| // put your setup code here, to run once:                                                                                               |                         |
| $lcd.init()$ :<br>// Инициализация 1cd                                                                                                  |                         |
| lcd.backlight();<br>// Включаем подсветку                                                                                               |                         |
| // Курсор находится в на 4 знакоместе 1 строки                                                                                          |                         |
| lcd.setCursor(3, 0);                                                                                                    |                         |
| lcd.print("Hello, world!");                                                                                                    |                         |
| J.                                                                                                    |                         |
|                                                                                                    |                         |
| $void loop()$ {                                                                                                    |                         |
| // put your main code here, to run repeatedly:                                                                                          |                         |
|                                                                                                    |                         |
|                                                                                                    |                         |
|                                                                                                    |                         |
| ш.                                                                                                    | r                       |
| Загрузка завершена.                                                                                                    |                         |
|                                                                                                    |                         |
| Скетч использует 2698 байт (8%) памяти устройства. Всего доступно<br>Глобальные переменные используют 257 байт (12%) динамической памят |                         |
|                                                                                                    |                         |
| ∢<br>Ш                                                                                                    |                         |
| 11                                                                                                    |                         |
| Arduino/Genuino Uno Ha COM3                                                                                                    |                         |

Рисунок 2.4

Після підключення до скетчу всіх необхідних бібліотек можна приступати до роботи.

Якщо на дисплеї відображаються символи, або вони відображаються занадто тьмяно, то налаштуйте контрастність поворотом підлаштування резистора (потенціометра) на зворотному боці дисплея.

Якщо на дисплеї відображаються символи, верхній рядок повністю зафарбована, а нижня порожня, змініть адресу дисплея в рядку створення об'єкта (0x27 або 0x3F).

Якщо у дисплея не горить підсвічування, перевірте живлення на виводах VCC і GND, і наявність перемички на зворотному боці дисплея.

Для взаємодія Arduino c LCD 2004 при паралельному підключенні вам буде достатньо однієї бібліотеки:

• Бібліотека LiquidCrystal.h для роботи з I2C вже є в стандартній програмі Arduino IDE.

Приклад скетчу з підключеними бібліотеками рис.2.5.

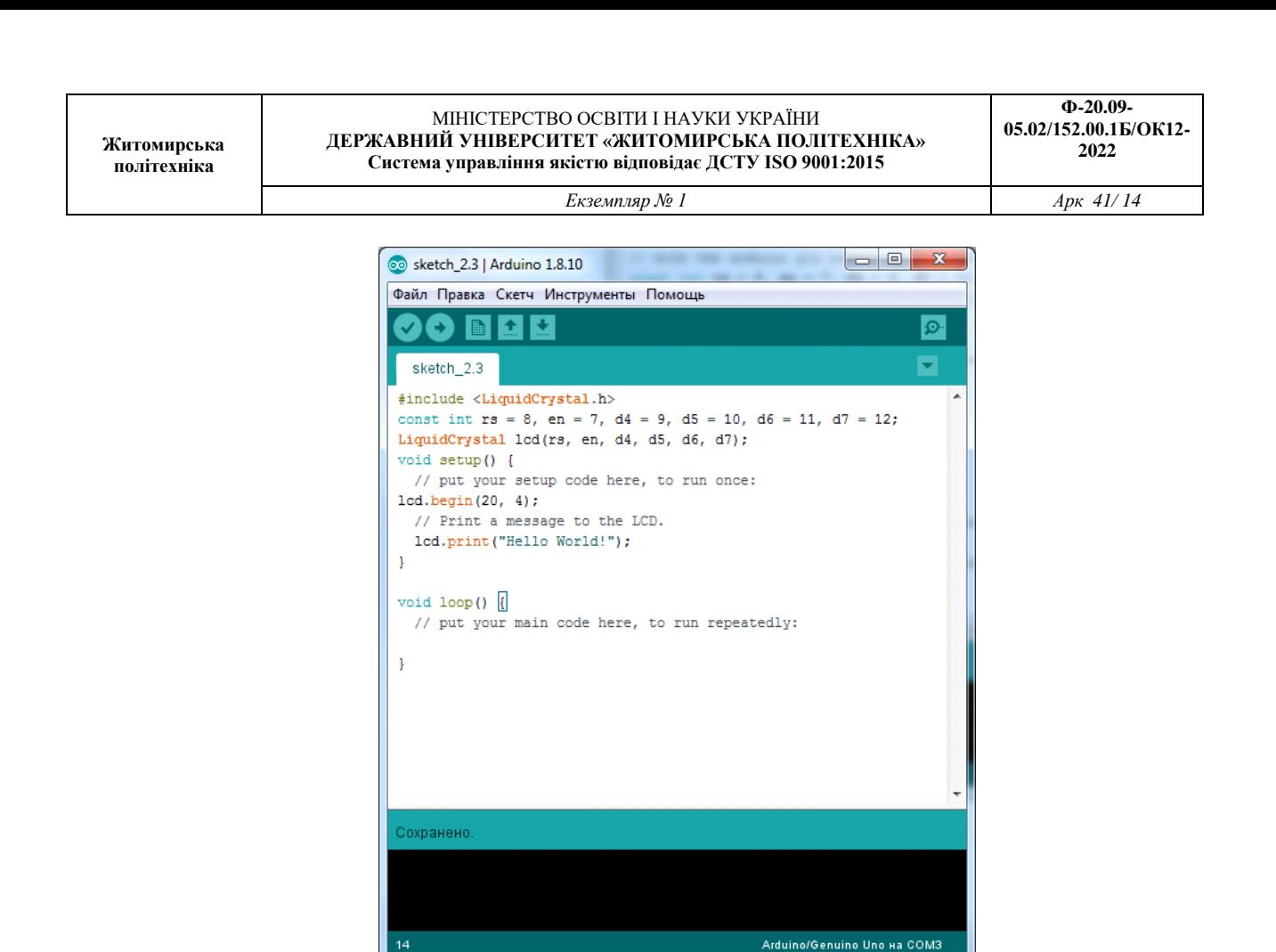

Рисунок 2.5

Даліпотрібно вказати які виводи Ардуино буде використано для підключення дисплея. Ця інформація вказана при ініціалізації модуля. Далі вказуємо розмір дисплея за допомогою команди *begin*. Вивід робиться аналогічно рис.2.4, за допомогою команди *print*.

#### **1.3. Пiдготовка до роботи**

При пiдготовцi до роботинеобхiдно:

- ознайомитись з рекомендованою лiтературою;
- вивчити короткi теоретичнi відомості.

### **1.4. Порядок роботи:**

- Підключити модуль ArduinoUno до LCD дисплея по послідовному інтерфейсу I2C
- Скачати та підключити в скетчі необхідні бібіліотеки для роботи з LCD дисплеем.
- Вивестиповідомлення "Helloworld".
- Вивестисвоєпрізвище на англійській мові позиція задана згіднотаблиці 2.1.
- Вивестисвоєпрізвище на англійській мові позиція та задана варіант згідно таблиці 2.1, стовпчик 2,3.
- Вивести лічильник додатніх чисел з заданим часом перемикання на наступнезначенняваріантзгіднотаблиці 2.1 стовпчик 4.
- Підключити модуль ArduinoUno до LCD дисплея по паралельному інтерфейсу.
- Повторити п.2-6.

• Оформитизвіт та зробити висновки. Таблиця 2.1

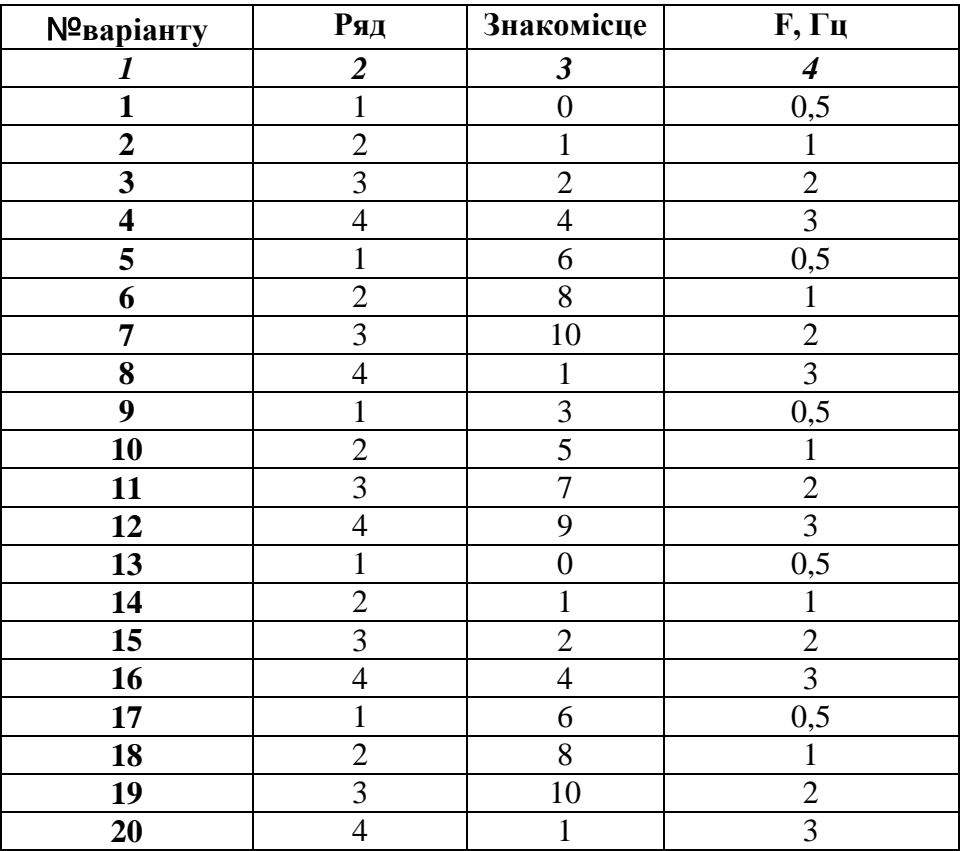

# **ПРАКТИЧНА РОБОТА №3**

# **Організація введення/виведення та візуалізації вимірювальної інформації на базі платформи Arduino Uno, LCD дисплею та матричної клавіатури**

### **1.1 Мета роботи**

Вивчити схемотехніку підключення технічних засобів візуалізації вимірювальної інформації та програмування процедур її введення з клавіатури та виведення на зовнішні пристрої

### **1.2. Короткi теоретичні вiдомостi**

Популярна в Ардуіно проектах матрична мембранна клавіатура має 12 або 16 кнопок (рис.3.1). З нижньої частини клавіатури виходить шлейф, який закінчується dupont розеткою.

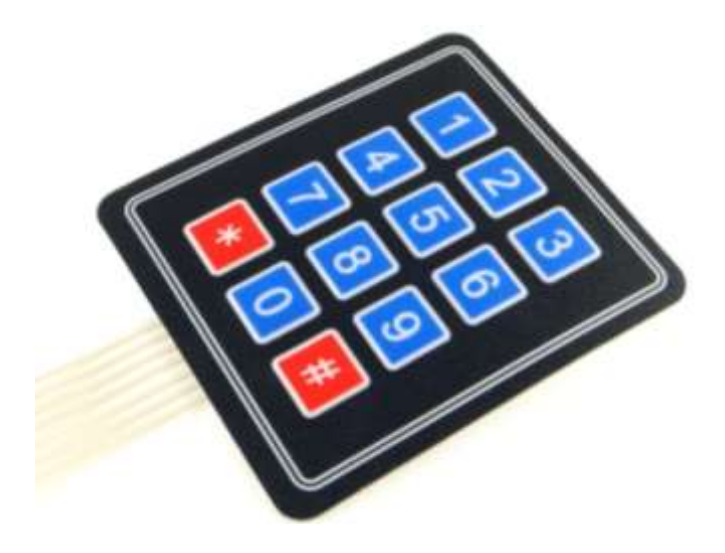

Рисунок 3.1. – Мембрана матрична клавіатура

Матрична клавіатура складається із кнопок, що утворюють матрицю mxn, тобто таблицю, де m - кількість рядків, а n - кількість стовпців. В лабораторній роботі №3 скористаємося клавіатурою 4х3. Якщо розглянути її шлейф, то побачимо, що він состоїть із 7 доріжок. Доріжки з номерами 1-4 (позначаються Row1-Row4) - це рядки матриці з першої по четверту, а доріжки з номерами 5-7 (Col1-Col3) - стовпці з першого по третій.

Кожна кнопка - це область перетину струмопровідних доріжок. При натисканні на ділянку, що позначає кнопку, відбувається з'єднання доріжок і замикання одного із виводів рядків 1-4 з одним з виводів стовпців 1-3.

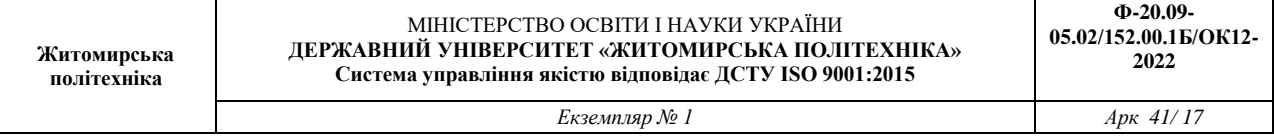

Матрична клавіатура має 7 виводів, які підключаються до будь-яких цифрових виводів. У нашому прикладі ми задіємо виводи 2-8. Висновки 0 і 1, як правило, не використовують при підключенні клавіатури, оскільки вони призначені для UART інтерфейсу.

Одна з варіацій схем підключення клавіатури до Ардуино представлена на рис.3.2.

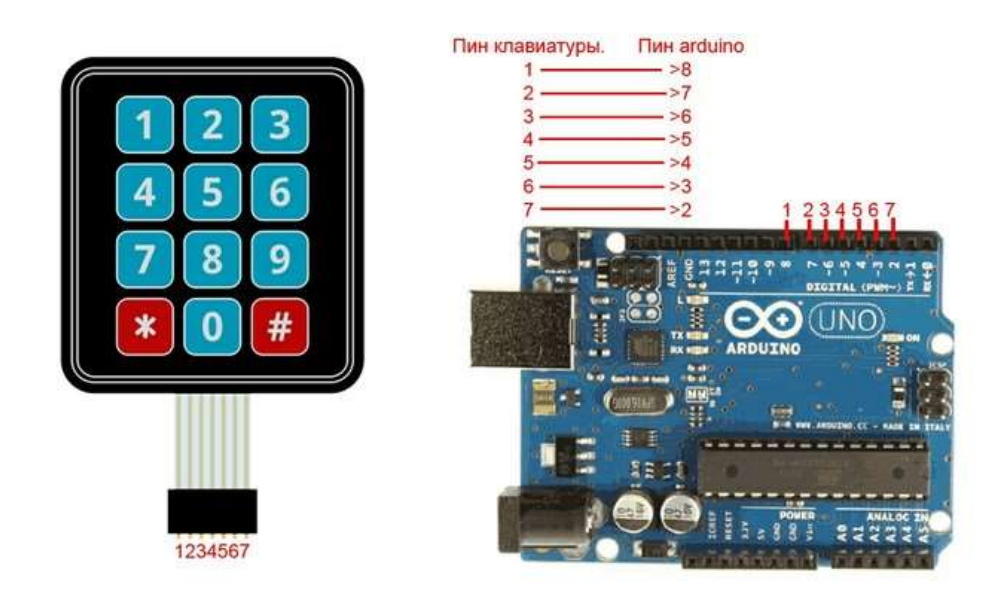

Рисунок 3.2 – Схема підключення матричної клавіатури

Щоб працювати з клавіатурою можна скористатися бібліотекою Keypad.

Виконаємо підключення матричної клавіатури та дисплея згідно рис.3.2. Та напишемо програму (скетч) рис.3.3, яка здійснює вивід інформації на СОМ-порт при натисненні відповідної кнопки на клавіатурі. У цій програмі також використовуються бібліотеки <Wire.h>.

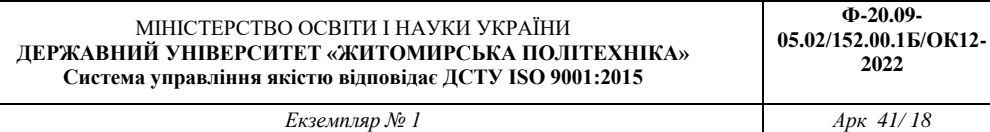

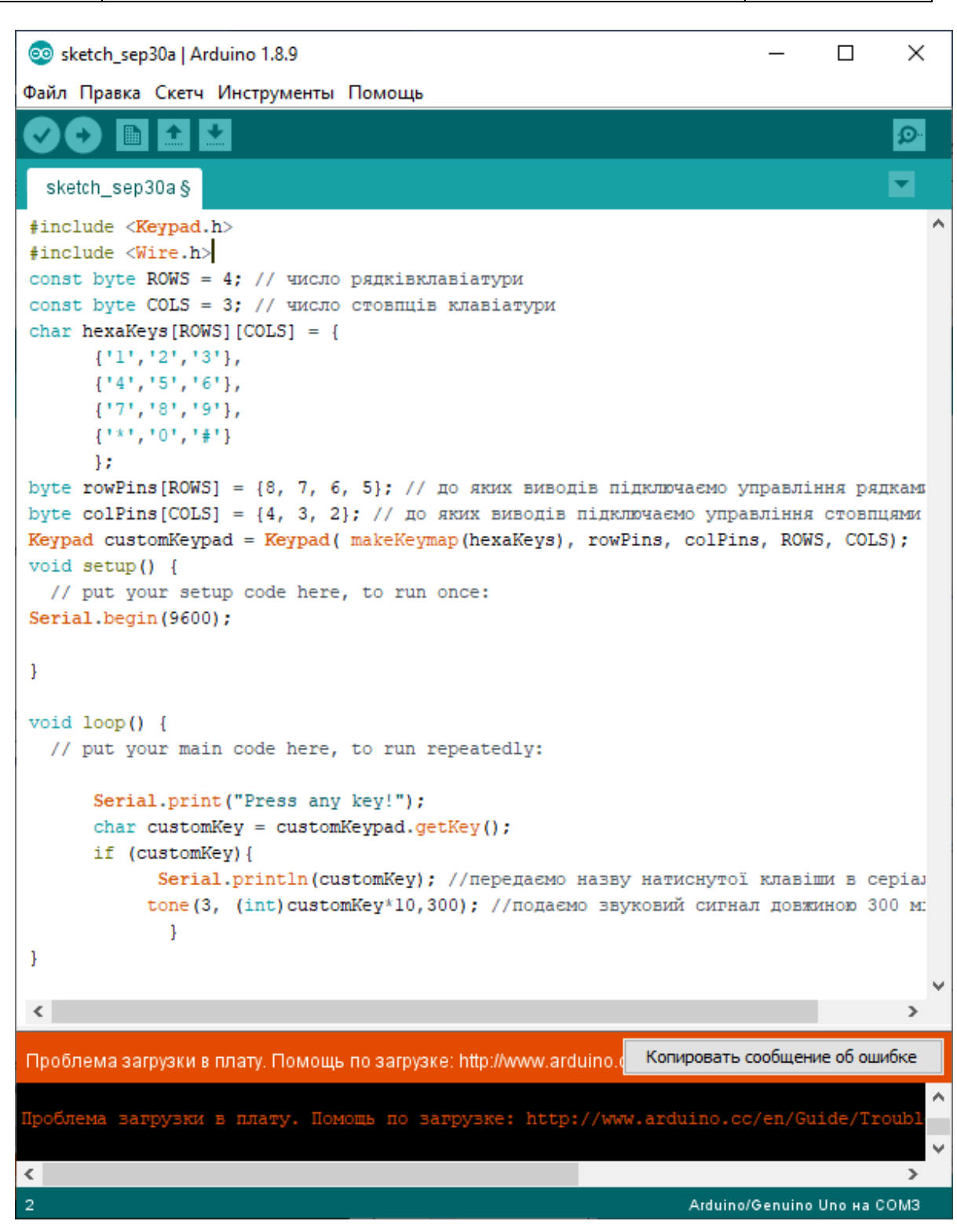

Рисунок 3.3

#### **1.3. Пiдготовка до роботи**

При пiдготовцi до роботи необхiдно:

- ознайомитись з рекомендованою лiтературою;
- вивчити короткі теоретичні відомості.

#### **1.4. Порядок роботи:**

1. Підключити модуль ArduinoUno до матричної клавіатури до виводів згідно варіанту таблиця 3.1 стовпчик 2.

2. Скачати та підключити в скетчі необхідні бібліотеки для роботи з клавіатурою.

3. Вивести на serial-порт дані (позиціонування згідно варіанту таблиця 3.1 стовпчик 3) при натисненні відповідної кнопки на клавіатурі.

4. Створити програму імітації кодового замку. При натисненні паролю потрібно виводиться повідомлення «Пароль введений вірний» та «Пароль введений не вірно». Пароль заданий згідно варіанту таблиця 3.1 стовпець 4, викристовуючи лабораторну роботу 3.

5. Оформити звіт та зробити висновки.

#### Таблиця 3.1

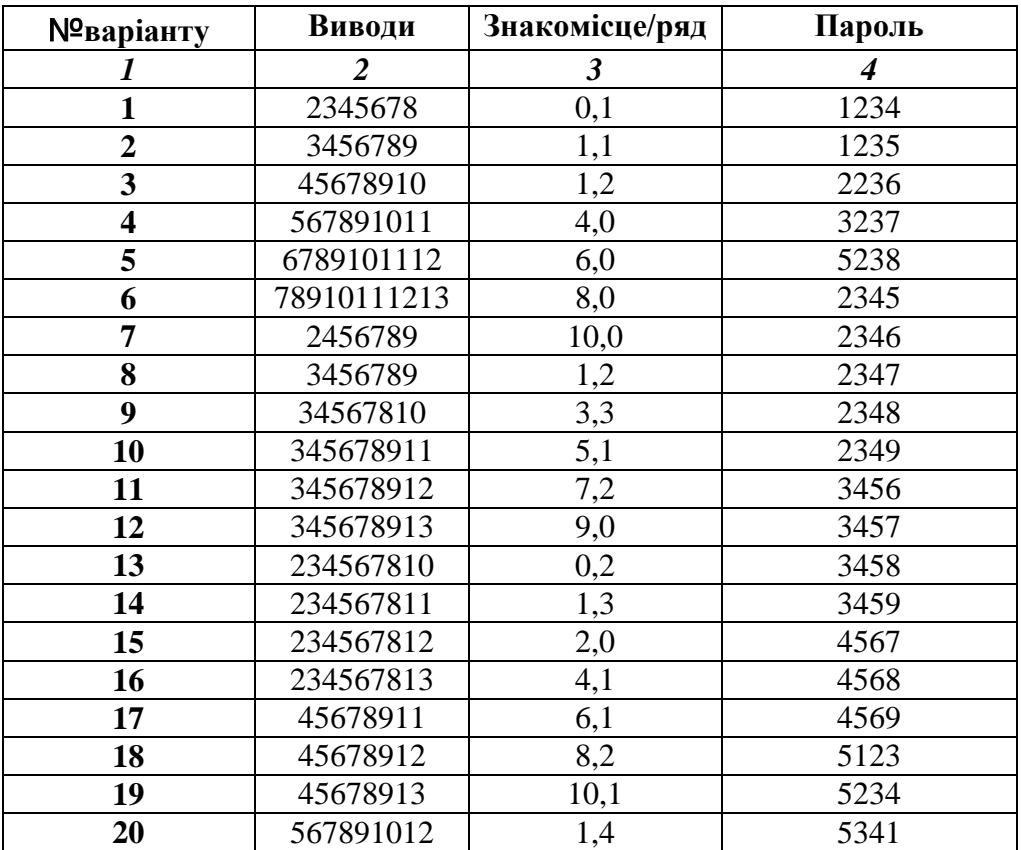

# **ПРАКТИЧНЕ ЗАНЯТТЯ №4**

# **Розробка комп'ютеризованого вимірювального пристрою на основі**

# **тензодатчика, дисплею та модуля ArduinoUno**

# **1.1 Мета роботи**

Розробити та дослідити схему з'єднань, програмне забезпечення та метрологічні характеристики комп'ютеризованої вимірювальної системи, що складається з модуля ArduinoUno, дисплею, тензодатчика з інтегральної мікросхеми НХ711 та ПК.

# **1.2. Короткi теоретичнi вiдомостi**

Приклад скетчу з підключеними бібліотеками рис.4.3.

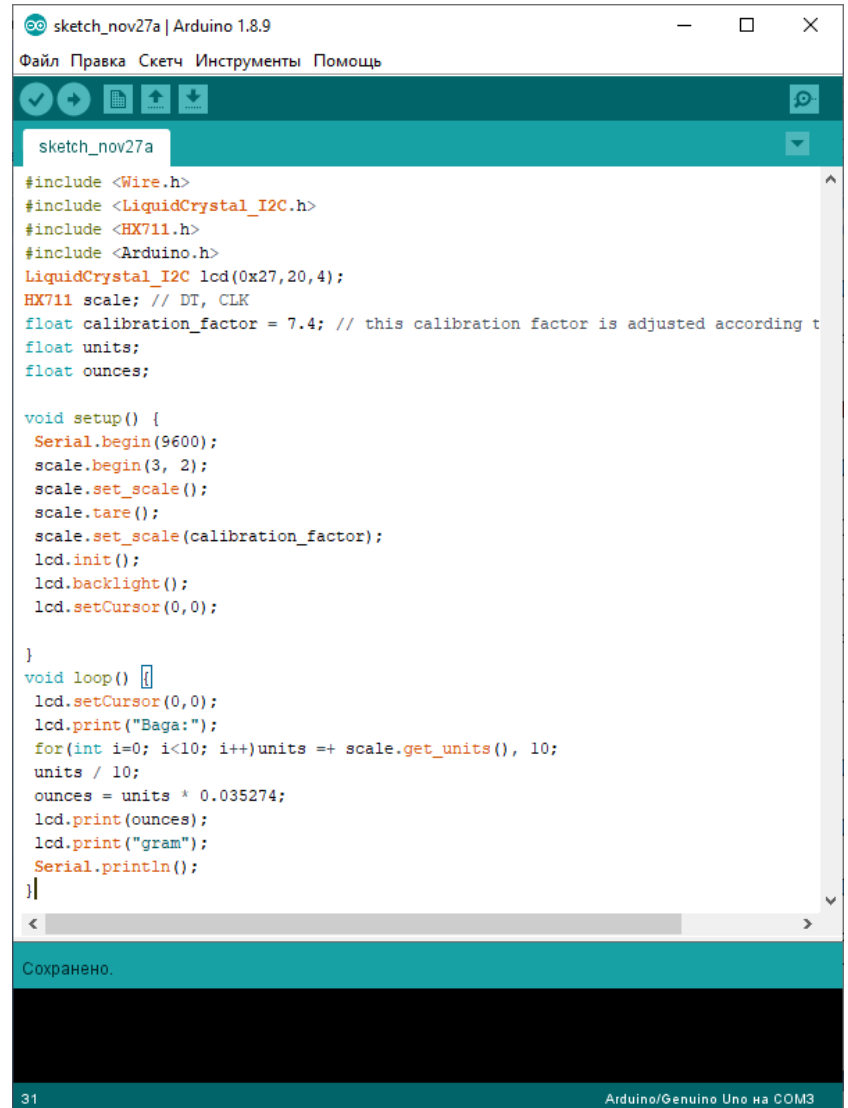

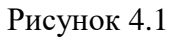

.

*Екземпляр № 1 Арк 41/ 21*

#### **1.3. Пiдготовка до роботи**

При пiдготовцi до роботи необхiдно:

- ознайомитись з рекомендованною лiтературою;
- вивчити короткi теоретичн iвідомості.

#### **1.4. Порядок роботи:**

• Підключити модуль ArduinoUno до LCD дисплея по послідовному інтерфейсу I2C

• Скачати та підключити в скетчі необхідні бібіліотеки для роботи з LCD дисплеем.

• Підключити модуль ArduinoUno до тензодатчика.

• Скачати та підключити в скетчі необхідні бібліотеки для роботи з тензодатчиком та АЦП НХ711 .

• Створити та відкомпілювати скетч для калібрування та зважування.

• Вивести дані калібрування та зважування на LCD дисплей.

• Відкалібрувати гирі (тягарці) 100, 50,20, 10,5, 2,1 грам. Для кожної гирі вписати нульовий фактор (Zerofactor), коефіцієнт калібрування (Calibration\_Factor) та откаліброване значення в грамах (таблиця 4.1).

• Оформити звіт та зробити висновки.

Таблиця 4.1

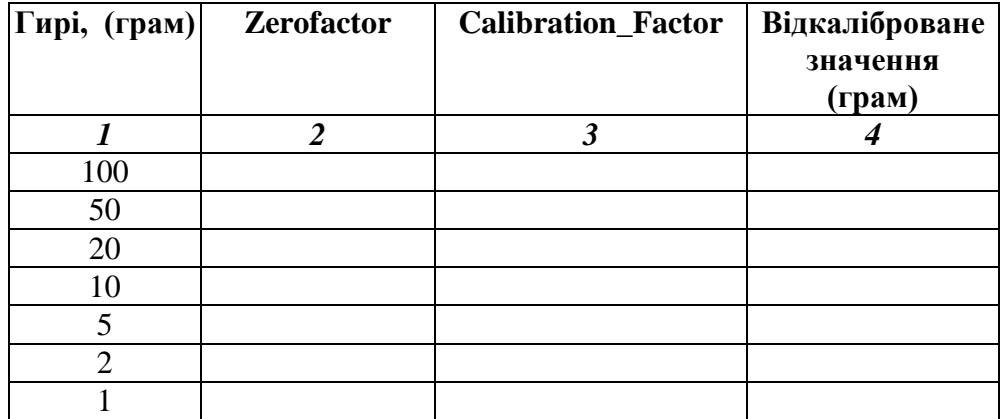

21

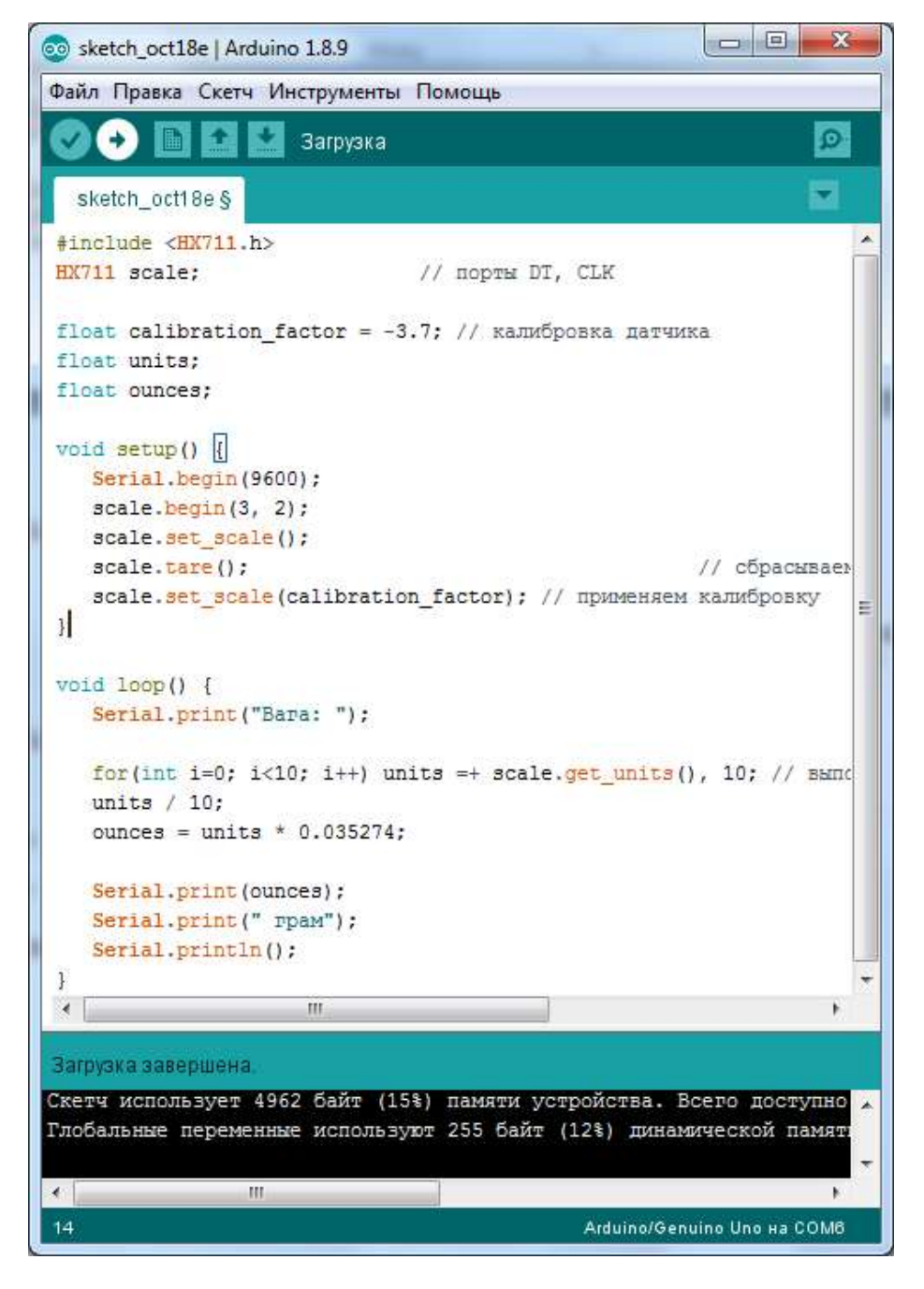

Рисунок 4.2 – Код програми для вимірювань

#### **1.3. Пiдготовка до роботи**

При пiдготовцi до роботи необхiдно:

- ознайомитись з рекомендованою лiтературою;
- вивчити короткі теоретичні відомості.

#### **1.4. Порядок роботи:**

6. Підключити модуль ArduinoUno до тензодатчика.

7. Скачати та підключити в скетчі необхідні бібліотеки для роботи з тензодатчиком та АЦП НХ711 .

8. Створити та відкомпілювати скетч для калібрування та зважування.

9. Вивести дані калібрування та зважування на СОМ-порт.

10. Відкалібрувати гирі (тягарці) 100, 50,20, 10,5, 2,1 грам. Для кожної гирі вписати нульовий фактор (Zerofactor), коефіцієнт калібрування (Calibration\_Factor) та откаліброване значення в грамах (таблиця 4.1).

11. Оформити звіт та зробити висновки.

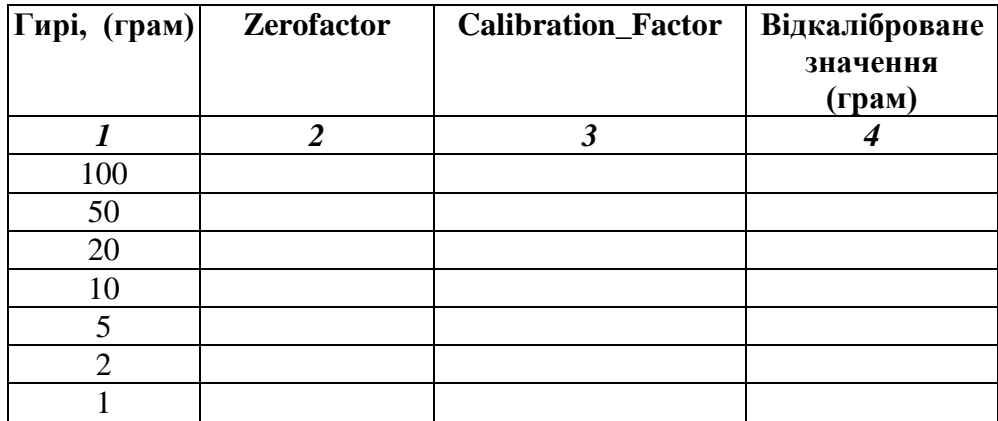

Таблиця 4.1

# **ПРАКТИЧНА РОБОТА №5**

# **Розробка комп'ютеризованого вимірювального пристрою на основі**

# **датчика присутності, дисплею та модуля ArduinoUno**

# **1.1 Мета роботи**

Розробити та дослідити схему з'єднань, програмне забезпечення та метрологічні характеристики комп'ютеризованої вимірювальної системи, що складається з модуля ArduinoUno, датчика присутності, дисплею та та ПК.

### **1.2. Короткi теоретичні вiдомостi**

Датчик руху (англ. Motion sensor) - безконтактний датчик, що фіксує переміщення об'єктів і використовується для контролю за навколишнім оточенням або автоматичного запуску необхідних дій у відповідь на переміщення об'єктів.

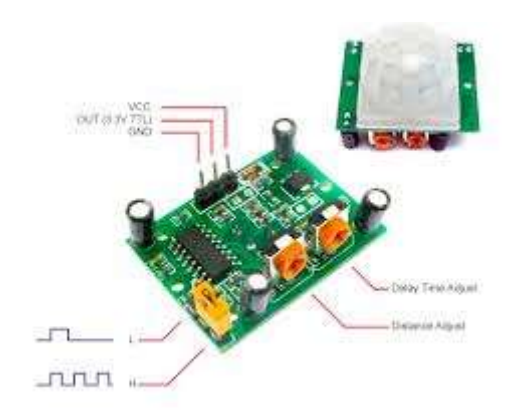

Рисунок 5.1 – Зовнішній вигляд датчика руху (присутності) HC-SR501

PIR-датчики незамінні в тих проектах, де головною функцією сигналізації є визначення знаходження або відсутності в межах певного робочого простору людини. Наприклад, в таких місцях або ситуаціях, як:

 Включення світла в під'їзді або перед вхідними дверима автоматично, при появі в ньому людини;

Включення освітлення у ванній кімнаті, туалеті, коридорі;

 Спрацьовування сигналізації при появі людини, як в приміщенні, так і на прибудинковій території;

 Автоматичне підключення камер стеження, якими часто оснащуються охоронні системи.

Конструкція PIR датчика руху не дуже складна - він складається з піроелектричного елемента, що відрізняється високою чутливістю (деталь циліндричної форми, в центрі якої розташований кристал) до наявності в зоні дії певного рівня інфрачервоного випромінювання. Чим вище температура об'єкта, тим більше випромінювання. Зверху PIR-датчика встановлюється півсфера, розділена на кілька ділянок (лінз), кожен з яких забезпечує фокусування випромінювання теплової енергії на різні сегменти датчика руху. Найчастіше в якості лінзи застосовують лінзу Френеля, яка за рахунок концентрації теплового випромінювання дозволяє розширити діапазон чутливості інфрачервоного датчика руху Ардуіно.

PIR-sensor конструктивно розділений на дві половини. Це обумовлено тим, що для пристрою сигналізації важливо саме наявність руху в зоні чутливості, а не сам рівень випромінювання. Тому частини встановлені таким способом, що при уловлюванні одного більшого рівня випромінювання, на вихід буде подаватися сигнал із значенням high або low.

Основними технічними характеристиками датчика руху Ардуіно є:

- Зона виявлення рухомих об'єктів становить від 0 до 7 метрів;
- Діапазон кута спостереження 110°;
- Напруга живлення 4.5-6 В;
- Робочий струм до 0.05 мА;
- Температурний режим від -20 ° до + 50 °С;
- Регульоване час затримки від 0.3 до 18 с.

Модуль, на якому встановлений інфрачервоний датчик руху включає додаткову електричну Принцип роботи датчика руху на Arduino наступний:

1. Коли пристрій встановлено в порожній кімнаті, доза випромінювання, одержувана кожним елементом постійна, як і напруга;

2. При появі в кімнаті людини, він насамперед потрапляє в зону огляду першого елемента, на якому з'являється позитивний електричний імпульс;

3. Коли людина переміщається по кімнаті, разом з ним переміщується і теплове випромінювання, яке потрапляє вже на другий сенсор. Цей PIR-елемент генерує вже негативний імпульс;

4. Різноспрямовані імпульси реєструються електронною схемою датчика, яка робить висновок, що в поле зору Pir-sensor Arduino знаходиться людина.обв'язку з запобіжниками, резисторами і конденсаторами.

Підключення Pir-сенсора:

- «Земля» на будь-який з конекторів GND Arduino;
- Цифровий вихід на будь-який цифровий вхід або вихід Arduino;
- Харчування на +5 В на Arduino.

Одна з варіацій схем підключення датчика присутносты до Arduino UNO представлена на рис.5.2.

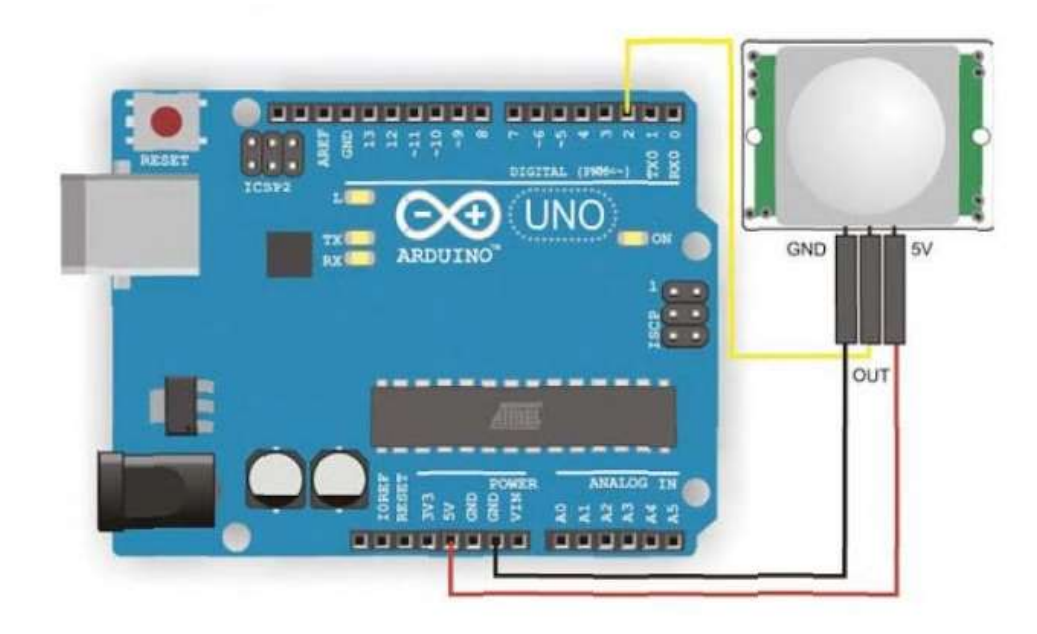

Рисунок 5.2– Схема підключення датчика присутності до Arduino UNO

Робота програми (скетч) представлена на рис.5.3. Приклад роботи програми можна побачити на СОМ-порті.

#### МІНІСТЕРСТВО ОСВІТИ І НАУКИ УКРАЇНИ **ДЕРЖАВНИЙ УНІВЕРСИТЕТ «ЖИТОМИРСЬКА ПОЛІТЕХНІКА» Система управління якістю відповідає ДСТУ ISO 9001:2015**

*Екземпляр № 1 Арк 41/ 27*

e sketch\_nov27a | Arduino 1.8.9  $\Box$  $\times$ Файл Правка Скетч Инструменты Помощь 00 E I U 嶜 ä sketch\_nov27a § #include <LiquidOrystal I2C.h> #include Sure.h> #include <Arduino.h> LiquidCrystal IDC 1ed(0x27,20,4); void setup () { Serial.begin(9600);<br>pinMode(13, 00TPUT); lod.init(); icd.backlight(); h void loop(ii) if (analogRead (A0) > 500) и lod.setCursor(0.0); lod.print("ryx!"); digitalWrite (13, HIGH) ;  $dirLay(1000);$ digitelWrite[13, LOW]; deley (1000) ; 73 else Ϊt, lod.setCursor(1,1); lod.print("Tuku");  $d = 1 - y (1000)$  $\,$  1 ä AntifactSenume Una au COMT

Рисунок 5.3 – Код програми для роботи датчика присутності

# **1.3. Пiдготовка до роботи**

При пiдготовцi до роботи необхiдно:

- ознайомитись з рекомендованою лiтературою;
- вивчити короткі теоретичні відомості.

# **1.4. Порядок роботи:**

- 12. Підключити модуль ArduinoUno до датчика руху та LCD дисплею.
- 13. Створити та відкомпілювати скетч для виявлення присутності людини.
- 14. Вивести дані присутності/відсутності на LCD дисплею.
- 15. Оформити звіт та зробити висновки.

# **ПРАКТИЧНА РОБОТА №6**

# **Розробка комп'ютеризованого вимірювального пристрою на основі метеодатчика BM280 (SHT31), LCD дисплею та модуля ArduinoUno**

# **1.1 Мета роботи**

Розробити та дослідити схему з'єднань, програмне забезпечення та метрологічні характеристики комп'ютеризованої вимірювальної системи, що складається з модуля ArduinoUno, метеодатчика BM280(SHT31), LCD дисплею та ПК.

# **1.2. Короткi теоретичні вiдомостi**

Використовуючи з теорію Лабораторну роботу 6 та Лабораторної робти 2, зібрати макет з ArduinoUno, метеодатчика BM280(SHT31) та LCD дисплею та підключити до Пк. Використовувати підключення дисплею по І2С рис.6.1.

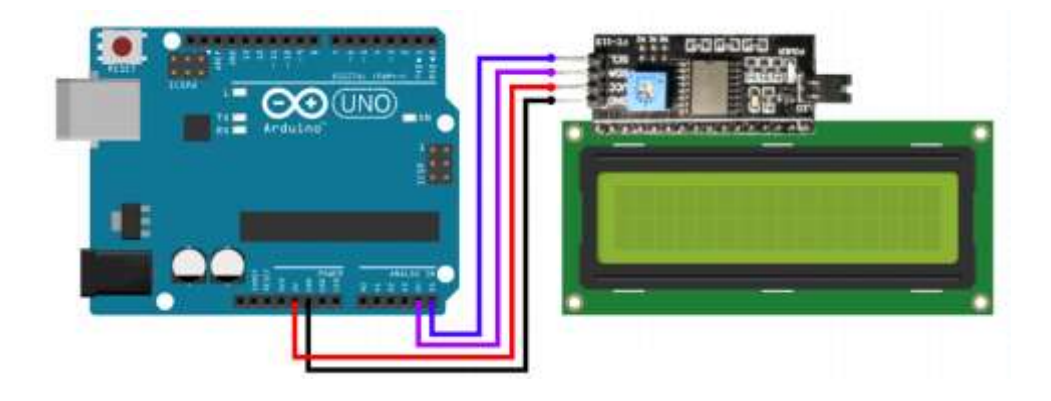

Рисунок 6.1 – Схема підключення LCD дисплея до Arduino по послідовному інтерфейсу I2C

Підключення датчика BM280(SHT31) до Arduino UNO зробити будь-яким з двох варіантів на рис.6.2.

- Підключення через I2С рис.6.2 а);
- Підключення через SPI рис.6.2 б).

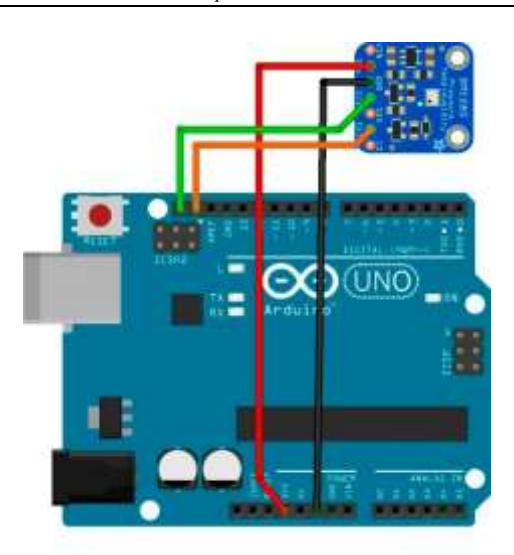

а)

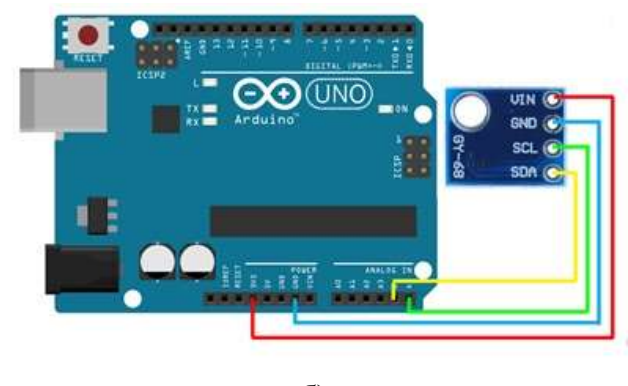

б)

Рисунок 6.2– Схема підключення датчика BMP280 до Arduino UNO

Підключення контактів датчика BMP280 (SHT31) до Arduino UNO наступне:

 $-$  VCC $-$ > 3.3B;

**Житомирська політехніка**

- $-$  GND- $>$ GND;
- SCL/SCK -> А5 (аналоговий контактний 5);
- SDA/SDI -> А4 (аналоговий контактний 4).

Робота програми (скетч) представлена на рис.6.3. Приклад роботи програми можна побачити на LCD дисплеї.

#### МІНІСТЕРСТВО ОСВІТИ І НАУКИ УКРАЇНИ **ДЕРЖАВНИЙ УНІВЕРСИТЕТ «ЖИТОМИРСЬКА ПОЛІТЕХНІКА» Система управління якістю відповідає ДСТУ ISO 9001:2015**

*Екземпляр № 1 Арк 41/ 30*

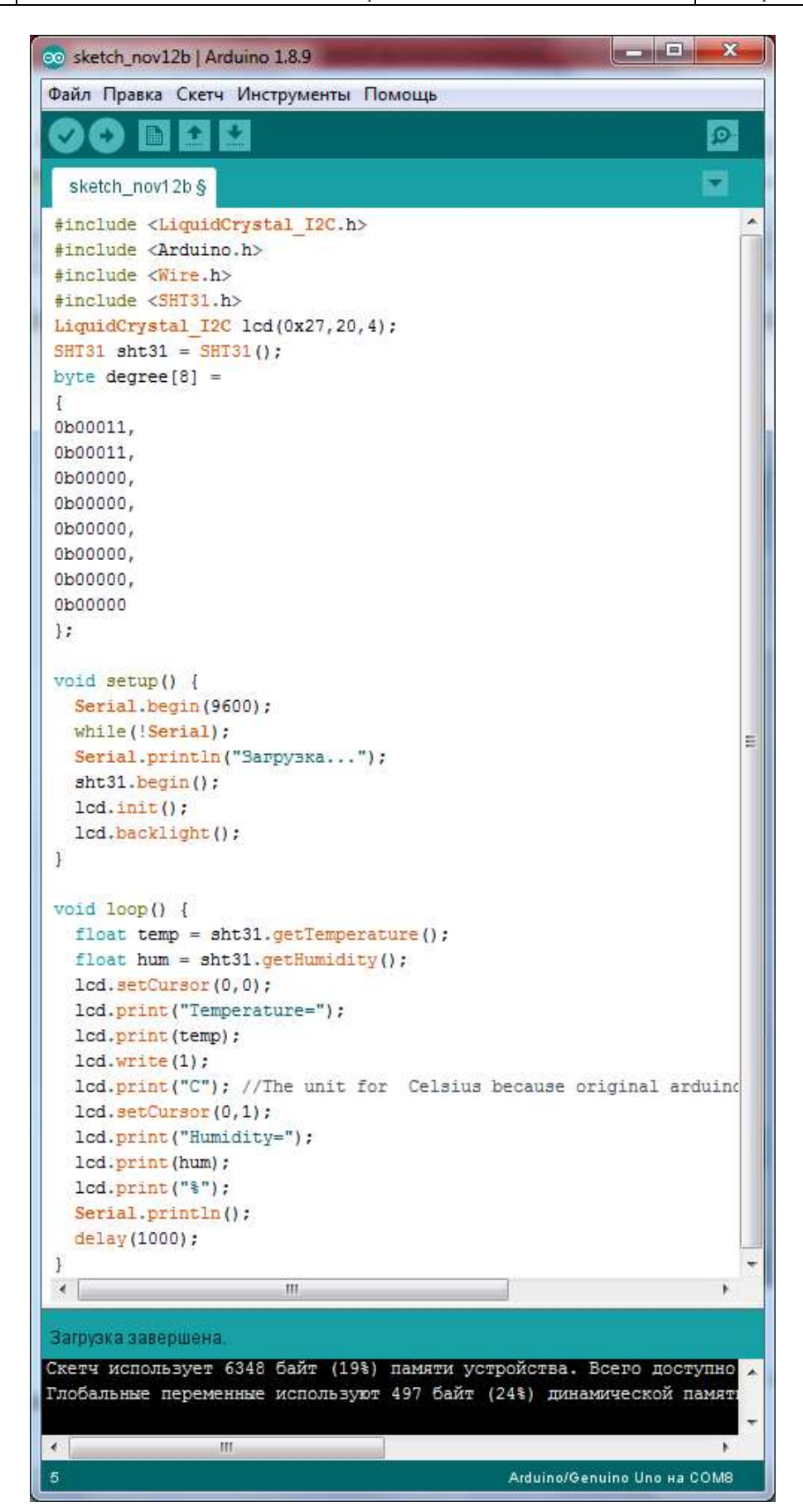

Рисунок 6.3 – Код програми для роботи макету метеостанції з виводом на LCD дисплей

Для роботи з датчиком необхідні бібліотеки. Зі скетча рис.6.3 потрібні вбудовані бібліотеки Arduino.h, Wire.h та бібліотека датчика SHT31 SHT31.h.

# **1.3. Пiдготовка до роботи**

При пiдготовцi до роботи необхiдно:

- ознайомитись з рекомендованою лiтературою;
- вивчити короткі теоретичні відомості.

### **1.4. Порядок роботи:**

- 1. Підключити модуль ArduinoUno до метеодатчика.
- 2. Підключити LCD дисплеї через I2С.
- 3. Створити та відкомпілювати скетч для визначення температури, вологості,

(тиску за наявністю).

- 4. Вивести дані виміряні дані на LCD дисплей.
- 5. Оформити звіт та зробити висновки.

# **ПРАКТИЧНА РОБОТА №7**

# **Розробка комп'ютеризованого вимірювального пристрою на основі інфракрасного датчика відстані Sharp GP2Y0A21YK0F та модуля ArduinoUno**

### **1.1 Мета роботи**

Розробити та дослідити схему з'єднань, програмне забезпечення та метрологічні характеристики комп'ютеризованої вимірювальної системи, що складається з модуля ArduinoUno, інфракрасного датчика відстані Sharp GP2Y0A21YK0F, LCD дисплею та ПК.

### **1.2. Короткi теоретичні вiдомостi**

Використовуючи теорію з Лабораторної роботи 7 та Лабораторної робти 2, зібрати макет з ArduinoUno, датчика відстані Sharp GP2Y0A21YK0F та LCD дисплею та підключити до ПК. Використовувати підключення дисплею по І2С.

Підключення датчика інфракрасного датчика відстані Sharp GP2Y0A21YK0F до Arduino UNO представлено на рис.7.1.

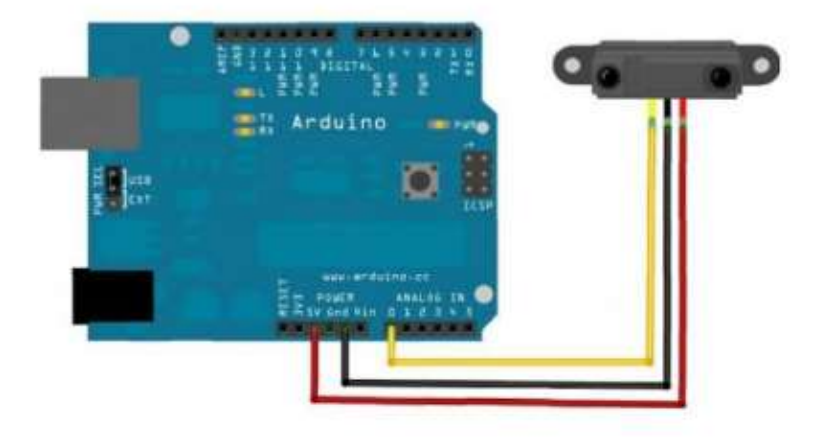

Рисунок 7.1 – Схема підключення інфракрасного датчика відстані Sharp GP2Y0A21YK0F до Arduino UNO

Робота програми (скетч) представлена на рис.7.2. Приклад роботи програми можна побачити на LCD дисплеї.

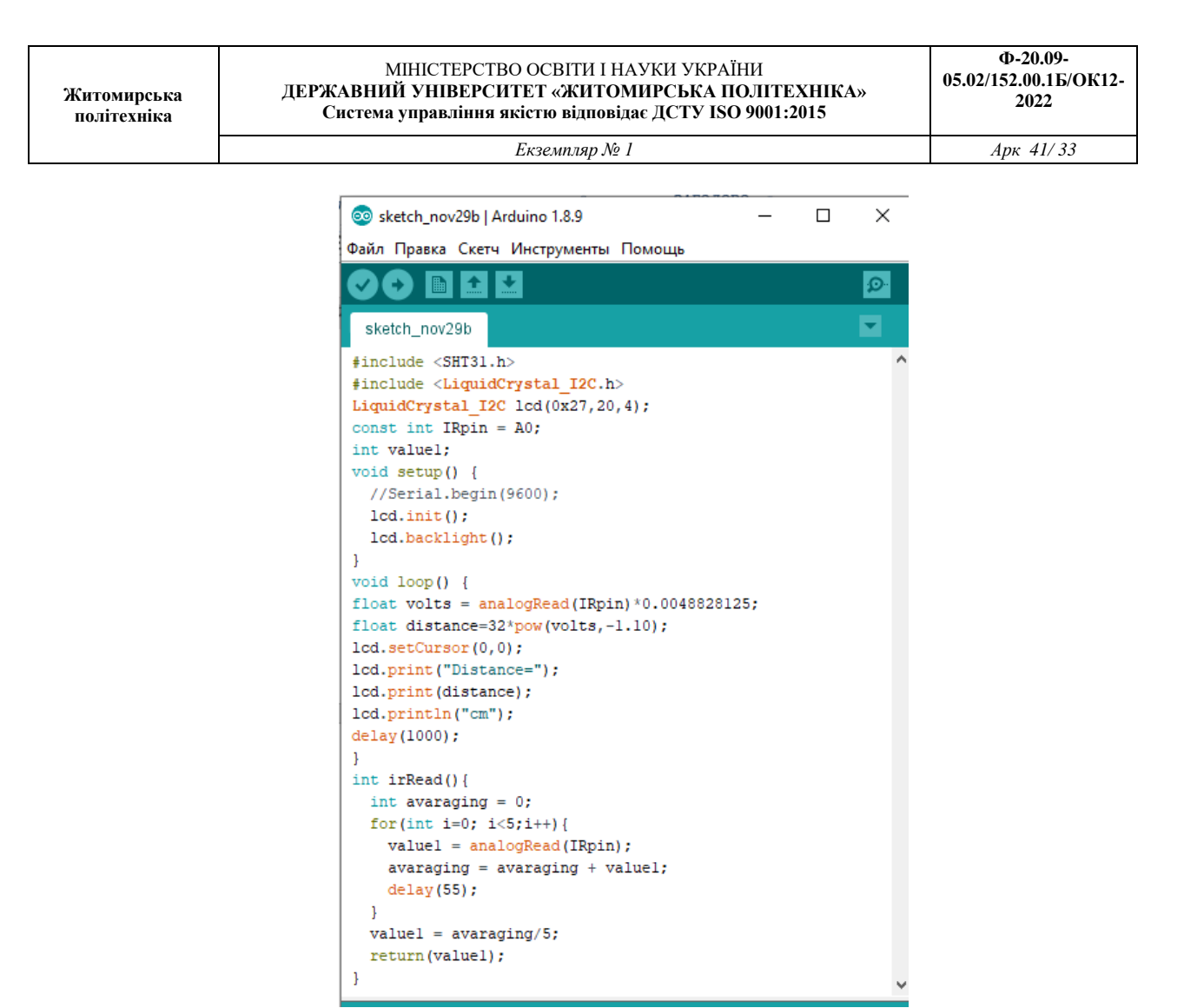

Рисунок 7.2 – Код програми для роботи датчика Sharp GP2Y0A21YK0F з виводом результатів на дисплей

#### **1.3. Пiдготовка до роботи**

При пiдготовцi до роботи необхiдно:

- ознайомитись з рекомендованою лiтературою;
- вивчити короткі теоретичні відомості.

#### **1.4. Порядок роботи**

- 1. Підключити модуль ArduinoUno до датчика вимірювання відстані.
- 2. Створити та відкомпілювати скетч для визначення відстані.
- 3. Вивести дані виміряні дані на LCD дисплей.

4. Провести вимірювання в діапазоні вимірювання зазначеному в технічних характеристиках. Для вимірювань застосовувати рулетку (лінійку) та предмет для відбивання сигналу.

- 5. Заповнити таблицю 7.1 виміряними значеннями.
- 6. Оформити звіт та зробити висновки.

# Таблиця 7.1

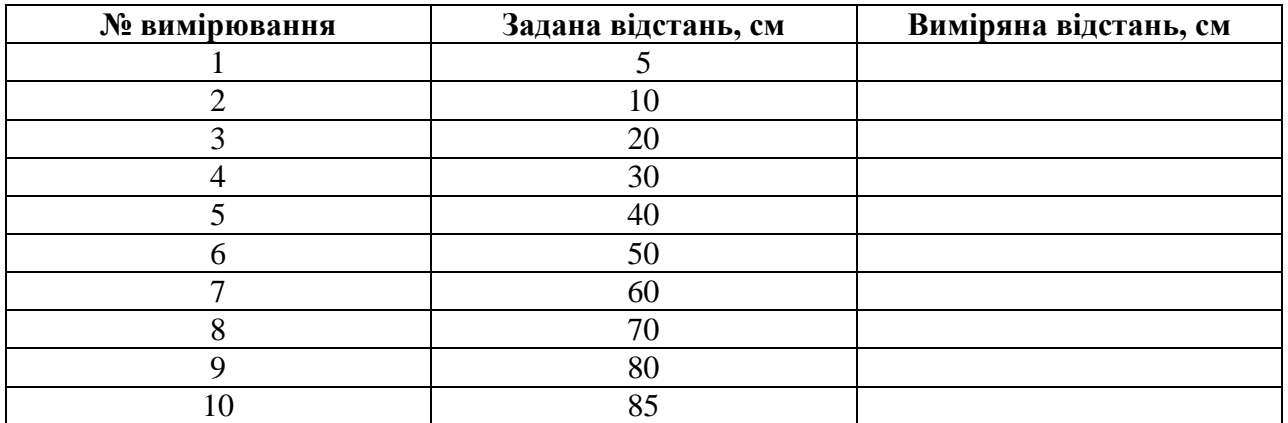

# **ПРАКТИЧНА РОБОТА №8**

### **Розробка комп'ютеризованого вимірювального пристрою на ультразвуковому датчику, та модуля ArduinoUno**

#### **1.1 Мета роботи**

Розробити та дослідити схему з'єднань, програмне забезпечення та метрологічні характеристики комп'ютеризованої вимірювальної системи, що складається з модуля ArduinoUno, ультразвукового **д**атчика.

#### **1.2. Короткi теоретичні вiдомостi**

Ультразвуковий датчик розстановки визначає стан до об'єкта, змінюючи час відображення звукової хвилі від об'єкта. Частота звукової хвилі знаходиться в межах частотних ультразвуків, що забезпечує концентроване створення звукової хвилі, так як звук із високою частотою розсіяння в навколишньому середовищі менше. Типовий ультразвуковий датчик розстановки лежить з двох мембран, одна з яких генерує звук, а інша реєстрація відображає відображене ехо. Образно говорячи, ми маємо справу з звуковою колоною та мікрофоном. Звуковий генератор створює маленький, з певним періодом ультразвукової імпульси та запускає таймер. Вторая мембрана реєструє прибуття відображеного імпульсу і залишає таймер. Від часу таймера по швидкості звуку можливо вичислити пройденний стан звукової волни. Розташування об'єкта приблизно половина пройденого шляху звукової волни.

Ультразвуковий датчик відстані 28015 має наступний вигляд рис.8.1.

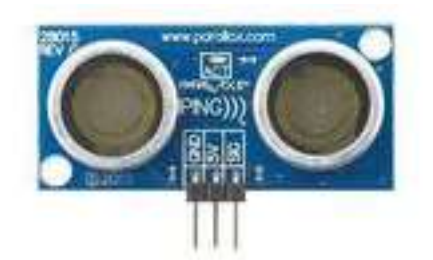

Рисунок 8.1 – Зовнішній вигляд ультразвукового датчика відстані

Технічні характеристики:

Макс. діапазон чутливості: 3м;

Макс. робоча температура: 70 ° C;

Лінейка продукції: Ping;

Мин. робоча температура: 0 ° C.

Підключення ультразвуковий датчик відстані 28015 до Arduino UNO представлено на рис.8.2.

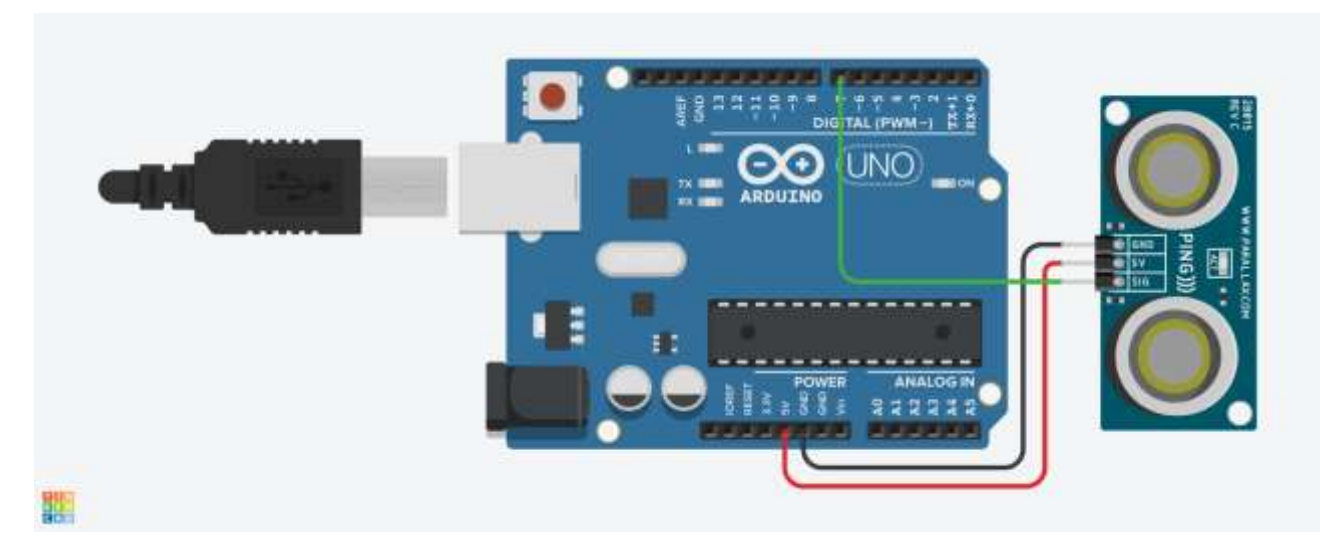

Рисунок 8.2– Схема підключення ультразвукового датчика відстані 28015 до Arduino UNO

Робота програми (скетч) представлена на рис.8.3. Приклад роботи програми можна побачити на com-порту та міганням світлодіода відповідно заданим значенням.

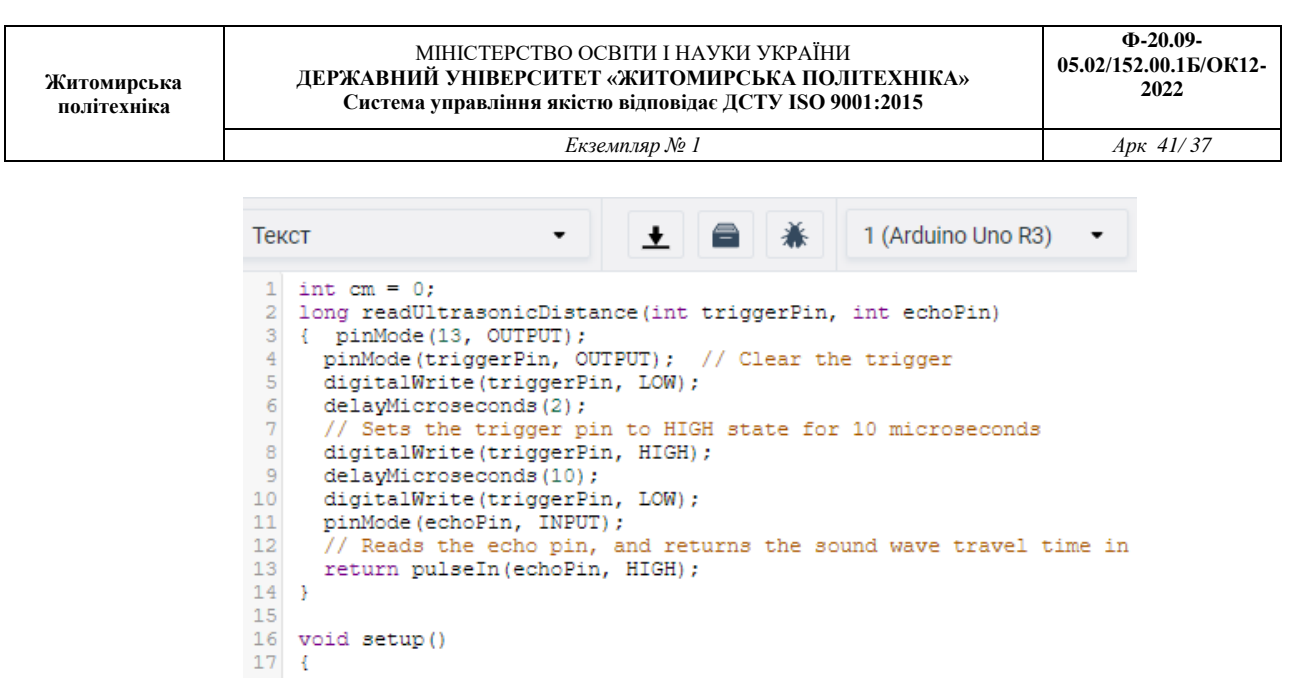

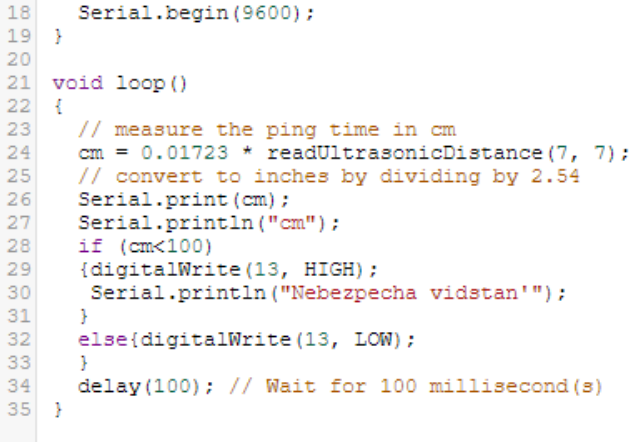

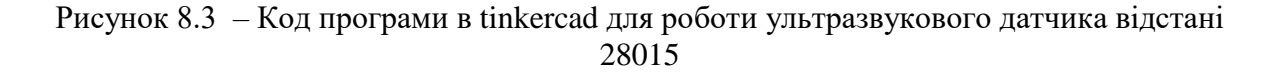

Для роботи з датчиком необхідні бібліотеки. Зі скетча рис.6.4 потрібні вбудовані бібліотека дисплею LiquidCrystal.h.

Результат роботи програми з симуляцією ультразвукового датчика відстані 28015 представлений на рис.8.4.

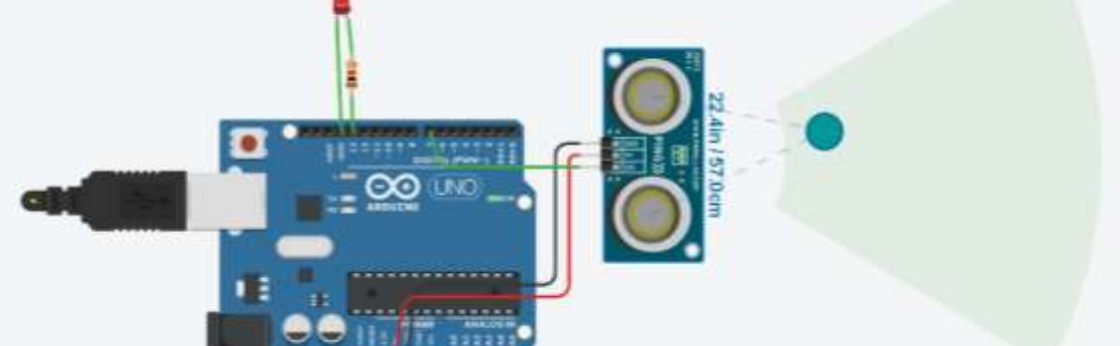

Рисунок 8.4 – Результат роботи моделювання макету в tinkercad

# **1.3. Пiдготовка до роботи**

При пiдготовцi до роботи необхiдно:

- ознайомитись з рекомендованою лiтературою;
- вивчити короткі теоретичні відомості.

# **1.4. Порядок роботи:**

- 16. Підключити модуль ArduinoUno до ультразвукового датчика та світлодіода
- 17. Створити та відкомпілювати скетч для визначення відстані.
- 18. Вивести дані виміряні дані на сом-порт та світлодіод.
- 19. Оформити звіт та зробити висновки.

Додаток 1

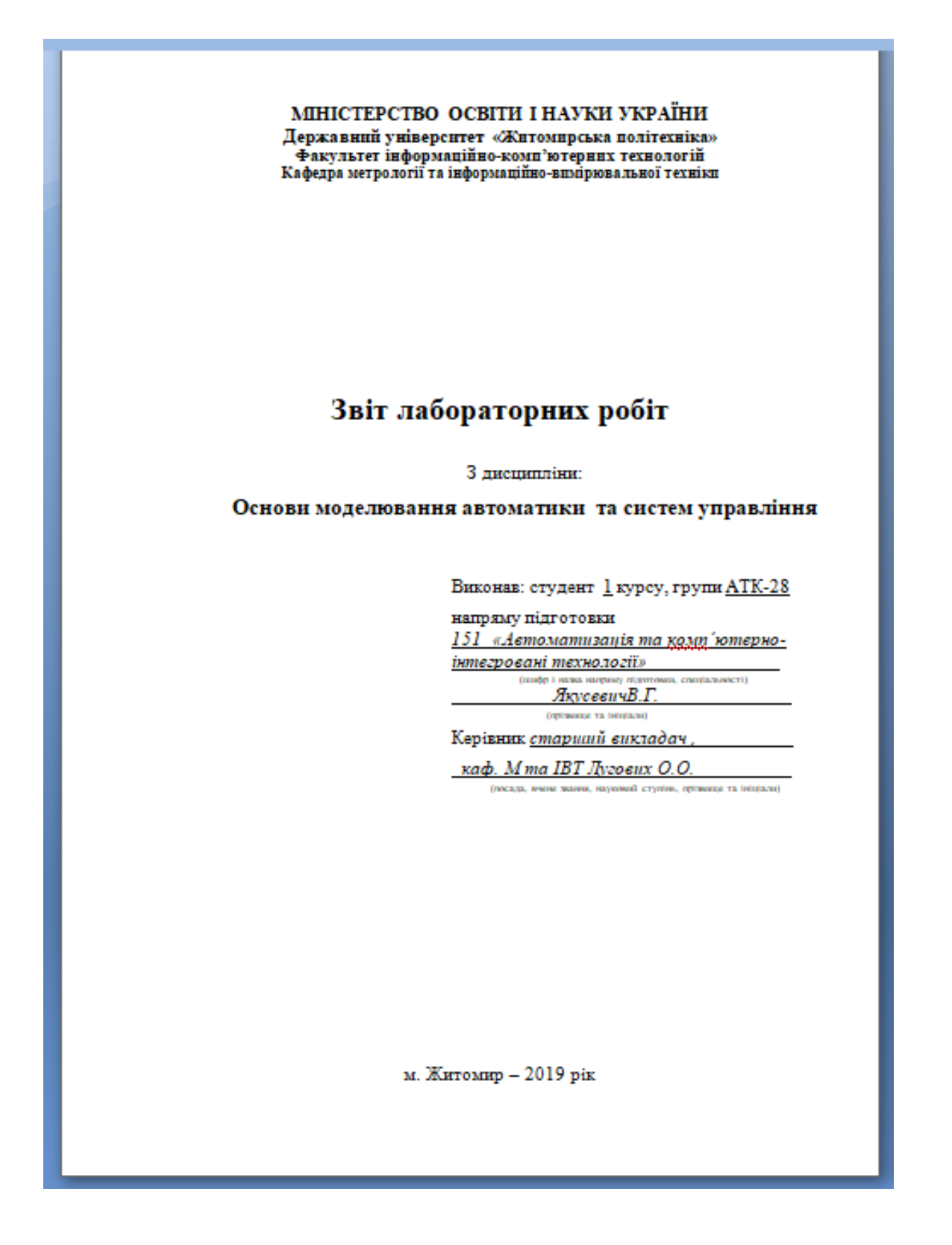

Додаток 2

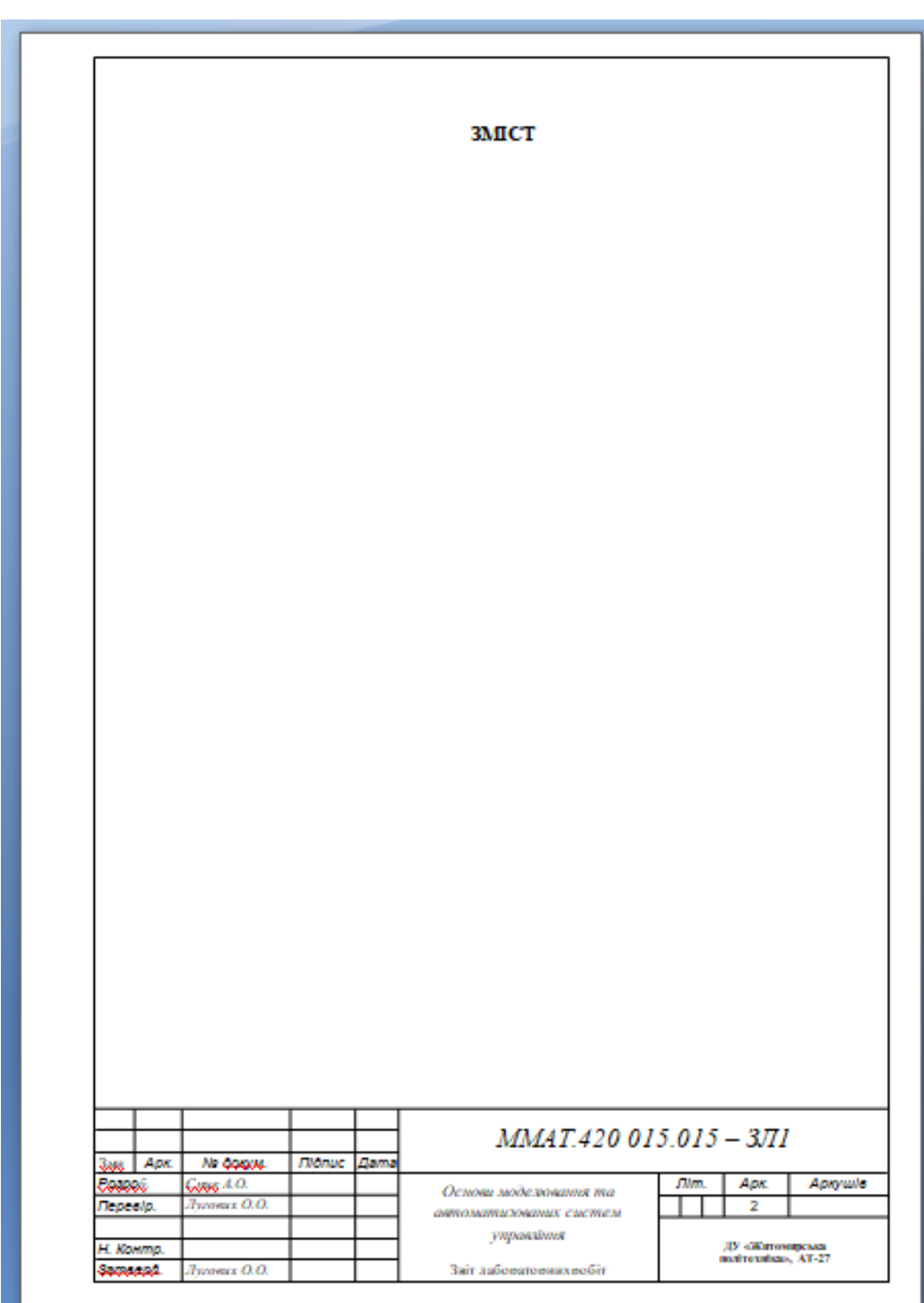

#### МІНІСТЕРСТВО ОСВІТИ І НАУКИ УКРАЇНИ **ДЕРЖАВНИЙ УНІВЕРСИТЕТ «ЖИТОМИРСЬКА ПОЛІТЕХНІКА» Система управління якістю відповідає ДСТУ ISO 9001:2015**

*Екземпляр № 1 Арк 41/ 41*

Додаток 3

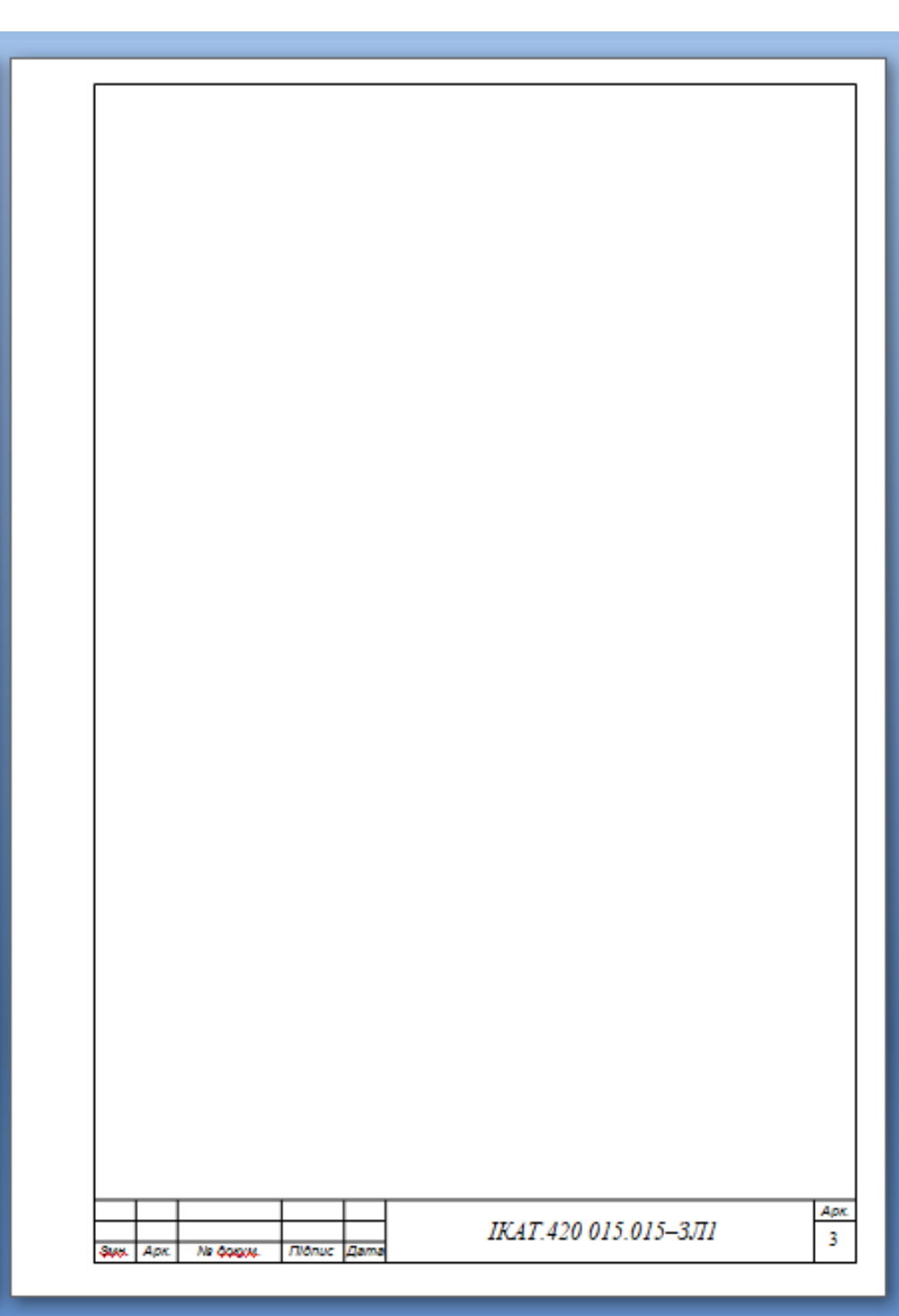